# Acronis

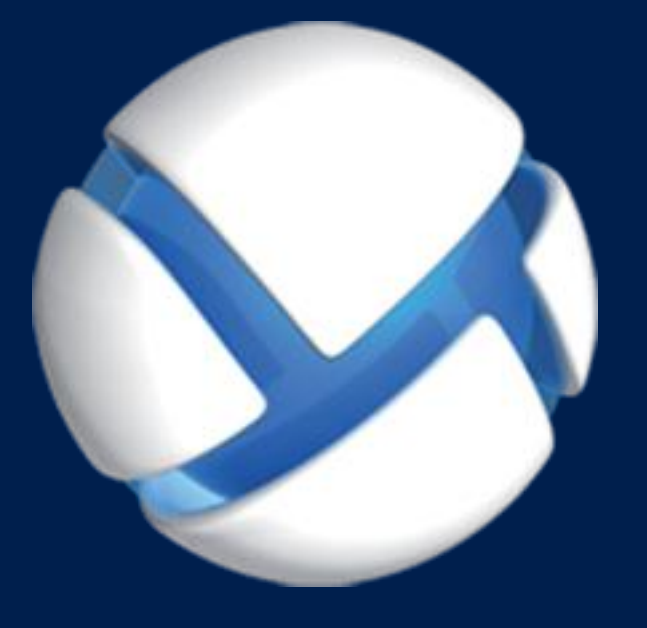

# **Acronis Backup Advanced 11.7** Update 1

適用於以下產品

Advanced for VMware / Hyper-V / RHEV / Citrix XenServer / Oracle VM

備份虛擬機器

#### 版權聲明

版權所有 © Acronis International GmbH, 2002-2018。All rights reserved.

「Acronis」和 「Acronis Secure Zone」 為 Acronis International GmbH 的註冊商標。

「Acronis 有信心地運算」、「Acronis Startup Recovery Manage」、「Acronis 立即還原」與 Acronis 標誌為 Acronis International GmbH 的商標。

Linux 是 Linus Torvalds 的註冊商標。

VMware 和 VMware Ready 是 VMware, Inc 在美國及/或其他司法權區的商標及/或註冊商標。

Windows 和 MS-DOS 商標為 Microsoft Corporation 註冊擁有。

本文提及的所有其他商標和版權皆屬其所屬公司註冊擁有。

未經版權所有人的明確授權,不得散佈本文件的實質性修改版本。

未經版權所有人事先授權,不得以涉及商業行為之以任何標準 (紙張) 書籍形式散佈此著作或 衍生著作。

除非此放棄聲明在法律上為無效,Acronis Inc. 依「現狀」提供本文件,且對於任何明示或默示 之條件、陳述及擔保(包括所有暗示其可銷售性及特定用途之適用性或未侵權之擔保)不提供任 何保證。

軟體及/或服務可能隨附第三方程式碼。此類第三方之授權條款詳述於根安裝目錄中的 license.txt 檔案。您可以在 https://kb.acronis.com/content/7696 找到搭配軟體及/或服務使用 的最新第三方程式碼清單以及相關的授權條款。

#### **Acronis** 專利技術

本產品使用之技術受以下一項或多項美國專利號碼保障及保護:7,047,380; 7,246,211; 7,275,139; 7,281,104; 7,318,135; 7,353,355; 7,366,859; 7,383,327; 7,475,282; 7,603,533; 7,636,824; 7,650,473; 7,721,138; 7,779,221; 7,831,789; 7,836,053; 7,886,120; 7,895,403; 7,934,064; 7,937,612; 7,941,510; 7,949,635; 7,953,948; 7,979,690; 8,005,797; 8,051,044; 8,069,320; 8,073,815; 8,074,035; 8,074,276; 8,145,607; 8,180,984; 8,225,133; 8,261,035; 8,296,264; 8,312,259; 8,347,137; 8,484,427; 8,645,748; 8,732,121; 8,850,060; 8,856,927; 8,996,830; 9,213,697; 9,400,886; 9,424,678; 9,436,558; 9,471,441; 9,501,234; 與申請中的專利。

# 目錄

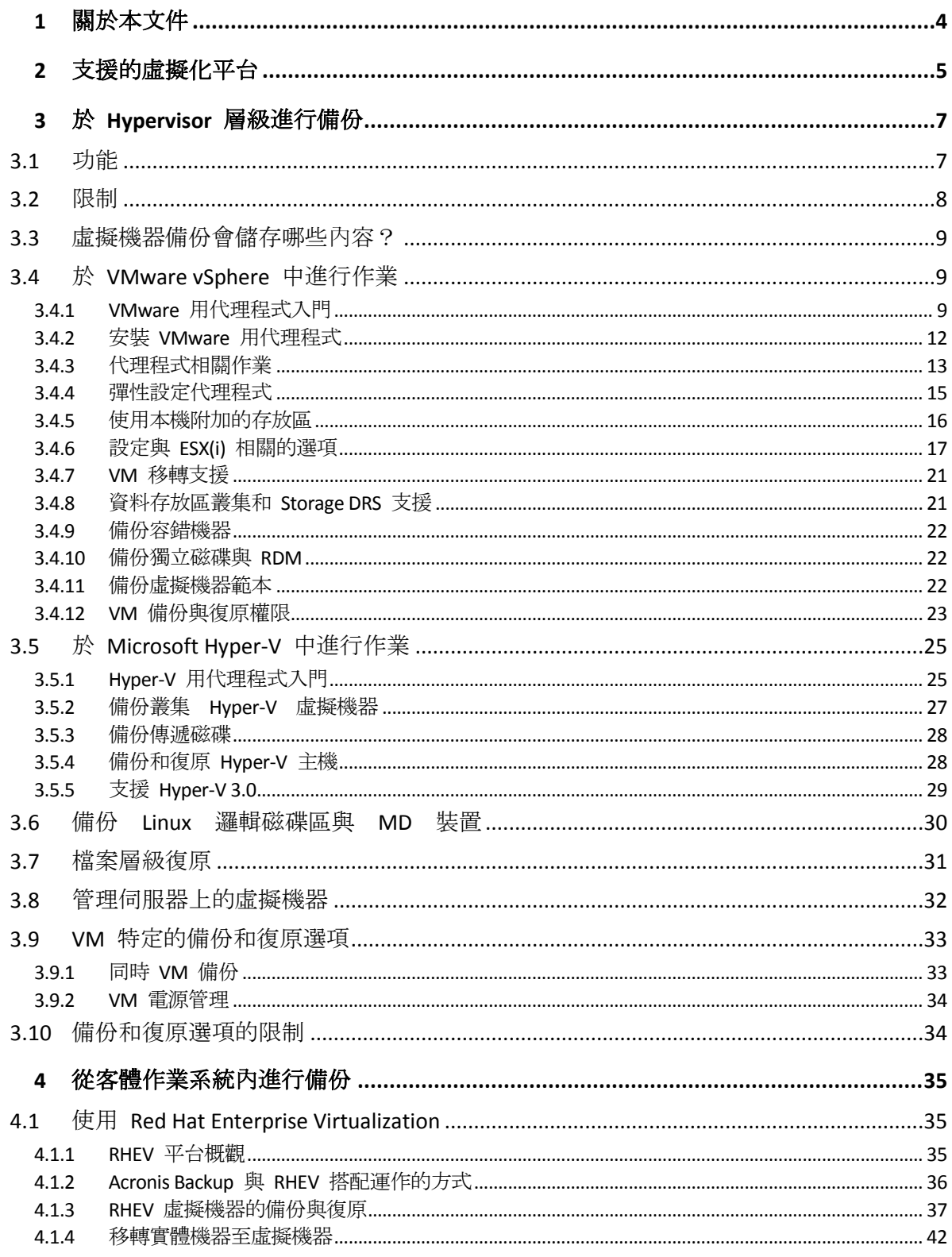

# <span id="page-3-0"></span>1 關於本文件

此文件主要說明以 Acronis Backup 進行虛擬機器備份和復原的相關資訊。

如需 Acronis Backup 功能最詳盡的資訊,請參閱

#### **Acronis Backup** 說明

I2 網頁說明:https://www.acronis.com.tw/support/documentation/AcronisBackup\_11.7/

**1 按一下問號按鈕即可查看 Acronis Backup Management Console** 內建的即時線上說明

為了方便起見,這項資訊也會顯示在其他來源中。請使用與您的偏好相對應的資訊來源。

#### 安裝資訊

按一下 **[**檢視安裝說明**]** 即可存取安裝程式中提供的安裝說明。

Acronis Backup Advanced 安裝指南:https://www.acronis.com.tw/download/docs/aba11.7/installguide

#### **Acronis Backup** 核心功能的相關資訊

Acronis Backup Advanced 安裝指南:https://www.acronis.com.tw/download/docs/aba11.7/userguide

## 命令列介面

命令列參考: https://www.acronis.com.tw/download/docs/ab11.7/cmdlineref

# <span id="page-4-0"></span>2 支援的虛擬化平台

下表概述 Acronis Backup 對於各種虛擬化平台的支援情況。

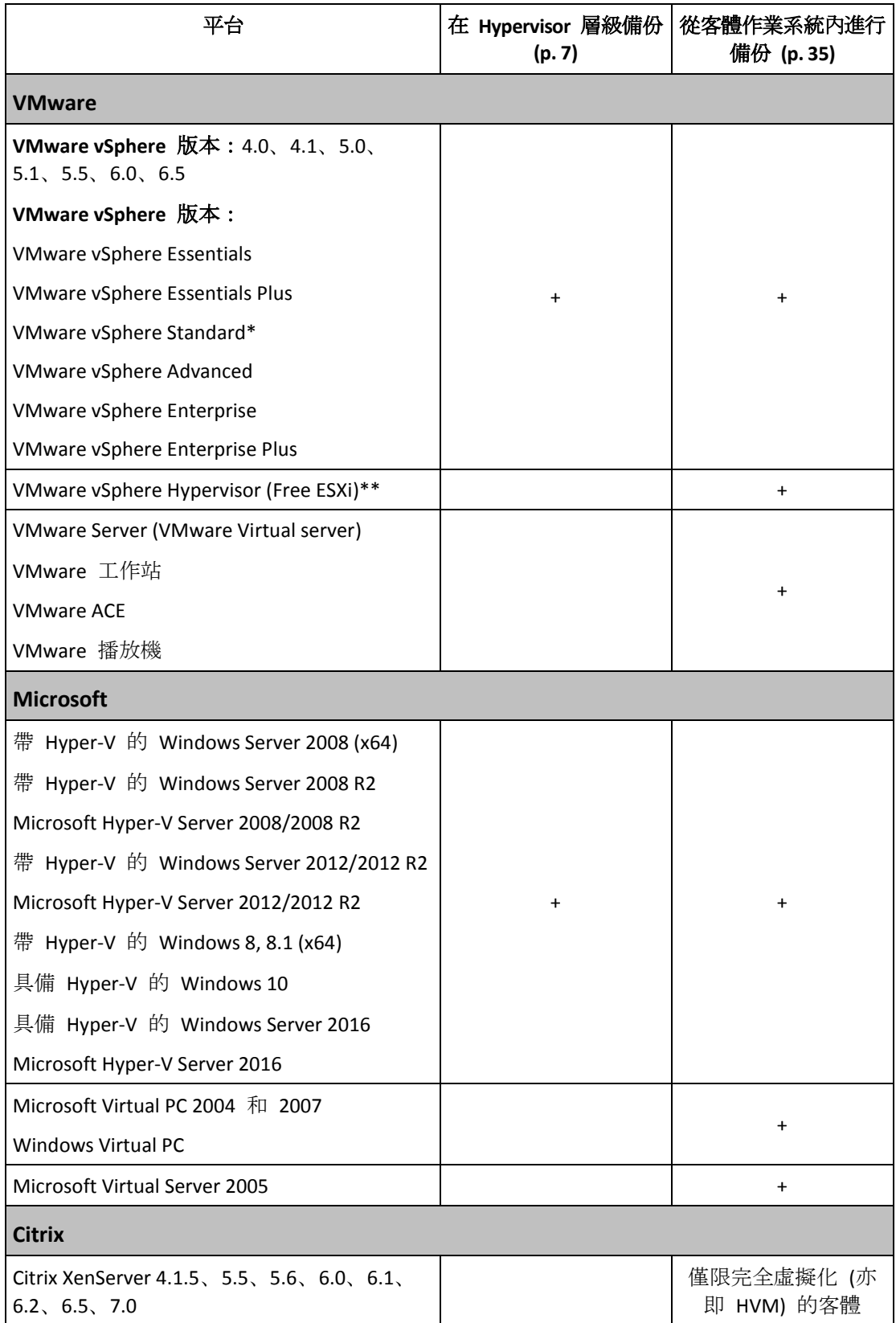

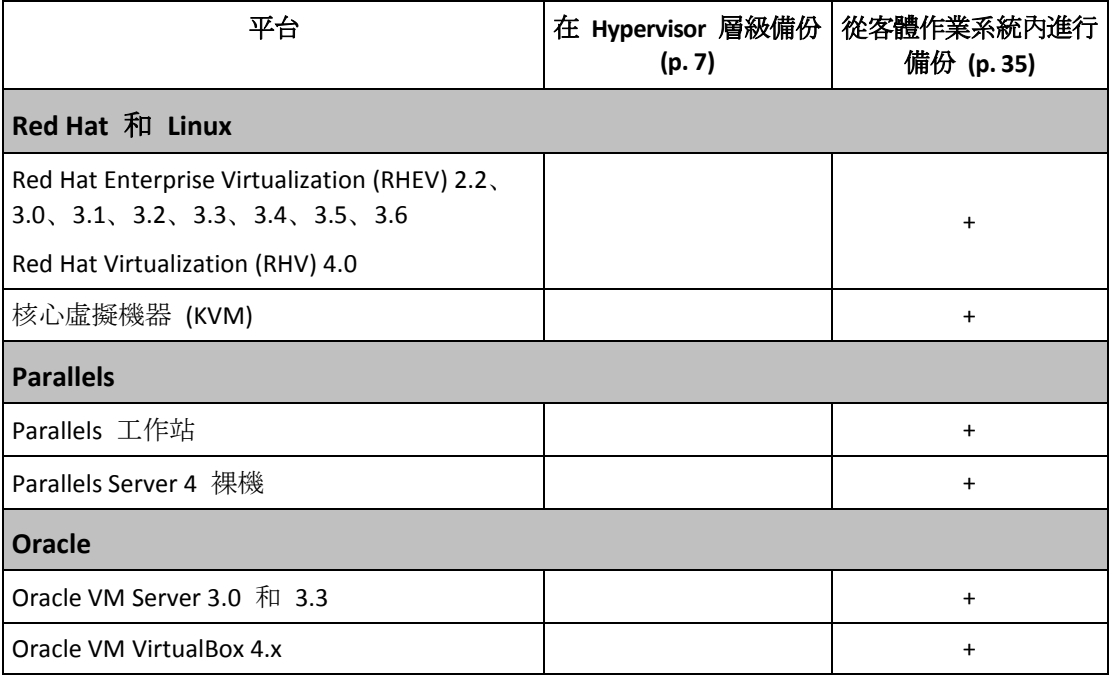

\* Standard 版本不支援 Hot-add, 因此備份速度可能較為緩慢。

\*\* vSphere Hypervisor 不支援在 Hypervisor 層級備份, 因為此產品將對遠端命令列介面 (RCLI) 的存取限制為唯讀模式。在 vSphere Hypervisor 評估期內 (您尚未輸入序號前), 代理程式可正 常運作。一旦您輸入序號,代理程式就會停止運作。

# <span id="page-6-0"></span>3 於 Hypervisor 層級進行備份

於 Hypervisor 層級進行備份 (又稱為無代理程式備份), 是指可以在不於客體系統安裝代理程 式的情況下,備份和復原虛擬機器。使用 Acronis Backup VMware 用代理程式或 Acronis Backup Hyper-V 用代理程式, 就可以使用此功能。

#### **VMware** 用代理程式提供兩種版本:

- 您可以將 VMware 用代理程式 (虛擬裝置) 匯入或部署至 VMware ESX(i) Server。
- 若有卸載的備份, 您可以將 VMware 用代理程式 (Windows) 安裝於執行 Windows 的電 腦。

VMware 用代理程式須有下列其中一種授權才能運作:

- Acronis Backup Advanced for VMware
- Acronis Backup Advanced Universal License

**Hyper-V** 用代理程式需要直接安裝於 Hyper-V 主機。

Hyper-V 用代理程式須有下列其中一種授權才能運作:

- Acronis Backup Advanced for Hyper-V
- <span id="page-6-1"></span>Acronis Backup Advanced Universal License

# 3.1 功能

於 Hypervisor 層級進行備份包括下列主要功能。

#### ■ 磁碟層級備份

備份整部虛擬機器或是個別磁碟或磁碟區。 在備份期間, 虛擬機器可以是執行中、已停止、暫停的狀態, 或在這三種狀態之間切換。

磁碟層級復原

將整部虛擬機器、個別磁碟或磁碟區復原至新的或現有的虛擬機器。 復原至虛擬機器期間、此虛擬機器必須為停止狀態。依照預設, 軟體會自動停止虛擬機 器。

#### 檔案層級復原 (p. [31\)](#page-30-0)

將個別檔案和資料夾復原至代理程式的本機檔案系統 (僅限在 Windows 中)、網路共用、 FTP 或 SFTP 伺服器。

#### 叢集支援

叢集虛擬機器的備份與復原。

**VMware vMotion (p. [21\)](#page-20-0)/Microsoft** 移轉支援

在移轉已備份虛擬機器的期間,不間斷進行備份。不論虛擬機器在哪個主機上執行,備份 計劃都會執行。

- 同時備份虛擬機器 (p. [33\)](#page-32-1) 一個代理程式可以同時備份多達 10 部虛擬機器。確切的數量是由使用者定義。
- 增量轉換為虛擬機器

代理程式可以將磁碟層級備份轉換為對應類型的虛擬機器:VMware ESX(i) 或 Microsoft Hyper-V。轉換增量備份會更新虛擬機器,而不會重新建立虛擬機器。

彈性設定代理程式,以處理一或多個 **ESX(i)** 伺服器 (p. [15\)](#page-14-0)

僅適用於 VMware vSphere

您可以使用任意數量的代理程式來保護虛擬環境,無論是一個代理程式負責所有主機,或 是一個代理程式負責一部虛擬機器,都是可行的配置。管理伺服器會將虛擬機器平均分配 給代理程式。或者,您可以手動繫結代理程式 (p. [18\)](#page-17-0)和電腦。

■ 使用 VMware 用代理程式 (Windows) 卸載備份 (p. [12\)](#page-11-0) 僅適用於 VMware vSphere Windows 版本的 VMware 用代理程式可讓您從 ESX(i) 主機卸載備份。

■ 自動代理程式部署 (p. [17\)](#page-16-1)

僅適用於 VMware vSphere

您只需要將虛擬機器納入備份計劃即可。代理程式將會在背景中部署和設定 (如果您在設 定與 vCenter Server 的整合時允許這麼做的話)。

備份至本機連接的存放區 (p. [16\)](#page-15-0)

僅適用於 VMware vSphere 新增專用虛擬磁碟至 VMware 用代理程式 (虛擬裝置),並直接備份至此存放區,省略 LAN。

支援 **Changed Block Tracking (CBT)** (p. [20\)](#page-19-0)

適用於 VMware ESX(i) 4.0 及更新版本

使用 ESX(i) 的 Changed Block Tracking (CBT) 功能讓 ESX(i) 虛擬機器的增量和差異備份執 行速度更快。

#### ■ UEFI 型虚撥機器支援

僅適用於 VMware ESXi 5

備份與復原使用整合可延伸韌體介面 (UEFI) 的虛擬機器。轉換 UEFI 型實體機器,使其成 為使用相同開機韌體的虛擬機器。

■ VM 範本支援 (p[. 22\)](#page-21-2)

以備份與復原一般 ESX(i) 虛擬機器的相同方式備份與復原虛擬機器範本。

# <span id="page-7-0"></span>3.2 限制

有時因為虛擬化產品或 Acronis Backup 的限制,而無法在 Hypervisor 層級進行備份。

- VMware 用代理程式無法備份容錯虛擬機器。
- VMware 用代理程式無法備份實體相容性模式的原生裝置對應 (RDM) 磁碟與獨立磁碟。
- Microsoft Hyper-V 無法讓主機系統控制傳遞磁碟。因此, Microsoft 軟體陰影複製提供者無 法讓 Hyper-V 用代理程式擷取傳遞磁碟的快照。

若要克服這些限制,請使用從客體作業系統內進行備份 (p. [35\)](#page-34-0)。您也可以使用此方法來:

- 在客體作業系統內執行事前/事後備份命令或資料擷取事前/事後命令。
- 備份虛擬機器的個別檔案和資料夾。
- 將檔案復原至虛擬機器的檔案系統。
- 備份儲存在邏輯磁碟區上的客體系統, 以便日後能夠將機器復原至不同的平台。
- 使用對於 Hypervisor 層級備份無效 (p. [34\)](#page-33-1)的備份與復原選項。

如需更多詳細資料,請參閱下列章節:

- 備份獨立磁碟與 RDM (p[. 22\)](#page-21-1)
- 備份傳遞磁碟 (p. [28\)](#page-27-0)
- 備份容錯電腦 (p. [22\)](#page-21-0)
- 備份 Linux 邏輯磁碟區與 MD 裝置 (p[. 30\)](#page-29-0)

#### **VMware vSphere 6.5** 的相關限制

- 加密虛擬機器 ( VMware vSphere 6.5 提供)
	- 加密虛擬機器在解密狀態下備份。如果加密對您很重要,請在建立備份計劃時啟用備 份加密。
	- 復原後的虛擬機器始終為解密狀態。完成復原後,可手動啟用加密。
	- 如果您要備份加密虛擬機器, 建議您也對執行 VMware 用代理程式的虛擬機器加密。 否則,對加密電腦的操作可能會慢於預期。使用 vSphere Web Client 對代理程式的電 腦套用 **VM** 加密原則。
	- 即使您為代理程式設定了 SAN 傳輸模式, 加密虛擬機器仍會透過 LAN 進行備份。由 於 VMware 不支援採用 SAN 傳輸備份加密虛擬磁碟, 所以代理程式會回復至 NBD 傳 輸。
- 安全開機 (VMware vSphere 6.5 提供) 虚擬機器復原為新的虛擬機器後, 安全開機會停用。完成復原後, 可手動啟用此選項。

# <span id="page-8-0"></span>3.3 虚擬機器備份會儲存哪些內容?

備份整個虛擬機器、其磁碟或磁碟區時,會產生標準的磁碟備份。於 Hypervisor 層級建立的 備份也會儲存虛擬機器設定。將備份內容復原至新的虛擬機器時,預設會建議使用此組態。

您可以將虛擬機器備份的磁碟和磁碟區復原到實體電腦。同樣地,您也可以將實體電腦備份的 磁碟或磁碟區復原到新的或現有的虛擬機器。因此,可以在實體電腦至虛擬機器之間和虛擬機 器至實體電腦之間進行移轉。

使用 Windows 用代理程式或 Linux 用代理程式,您可以掛載虛擬機器備份的磁碟區,並從中 復原個別檔案。

# <span id="page-8-1"></span>3.4 於 VMware vSphere 中進行作業

# <span id="page-8-2"></span>3.4.1 VMware 用代理程式入門

本節介紹如何著手備份 ESX(i) 虛擬機器。

#### 3.4.1.1 必要條件

確認:

- 您擁有管理一或多部 ESX(i) 主機的 vCenter Server。
- 每部要備份的虛擬機器上皆已安裝 VMware Tools。請參閱本節後段的安裝說明。
- 您擁有適當數量的 Acronis Backup Advanced 授權 (p[. 7\)](#page-6-0)。每部您要備份其虛擬機器的 ESX(i) 主機都需要一份單獨的授權。對於 vSphere 叢集, 您需要的授權數量必須和叢集中 的主機數目相同。

若要在試用模式中使用產品,則不需要授權。

- 您擁有一部要作為管理伺服器的 Windows 電腦。此電腦必須隨時保持開啟, 且可供其他 電腦透過網路連線。有關系統需求相關資訊,請參閱安裝說明文件。
- 您已下載 Acronis Backup Advanced 安裝程式。

#### 若要安裝 *VMware Tools*

- 1. 在 VMware Infrastructure/vSphere 用戶端上,登入 vCenter Server。
- 2. 選擇虛擬機器並執行客體作業系統。
- 3. 在虛擬機器上按一下滑鼠右鍵並選擇 **[Guest]** (客體) > **[Install/Upgrade VMware Tools]** (安裝 /升級 VMware Tools)。
- 4. 依照畫面上的指示執行。

### 3.4.1.2 安裝

在此步驟中,您將會安裝管理伺服器。管理伺服器能讓您備份 vCenter Server 的虛擬機器。

- 1. 在預定作為管理伺服器的電腦上,以系統管理員身分登入並啟動安裝程式。
- 2. 按一下 **[**安裝 **Acronis Backup]**。
- 3. 接受授權合約條款。
- 4. 選擇 **[**集中監視及設定實體和虛擬機器的備份**]** 核取方塊。
- 5. 輸入所有授權金鑰, 或從文字檔匯入授權金鑰。
- 6. 按一下 **[**安裝**]**。

#### 3.4.1.3 與 vCenter Server 整合

在此步驟中,您會將管理伺服器與 vCenter Server 整合。整合能讓管理伺服器自動部署代理程 式到 ESX(i) 主機。

- 1. 按一下桌面上的 [Acronis Backup], 啟動管理主控台。
- 2. 按一下 **[**連線至管理伺服器**]**。在 **[**電腦**]** 中,輸入目前電腦的名稱。
- 3. 在 [導覽] 窗格中, 用滑鼠右鍵按一下 [虛擬機器], 然後按一下 [設定 VMware vCenter 整合**]**。
- 4. 指定 vCenter Server 的名稱或 IP 位址, 以及 vCenter Server 系統管理員的使用者名稱和 密碼。

注意:如果您要指定非系統管理的使用者帳戶,請確定該帳戶具有適當權限 (p. [23\)](#page-22-0)。

5. 選擇 **[**自動部署 **VMware** 用代理程式 **(**虛擬裝置**)]** 核取方塊。

6. 按一下 **[**確定**]**。

#### 結果:

- **[**所有虛擬機器**]** 檢視會顯示 vCenter Server 的所有虛擬機器。
- 虛擬機器會顯示為灰色,因為尚未部署 VMware 用代理程式。在您選擇要備份的虛擬機器 後,代理程式將會自動部署。

#### 3.4.1.4 建立集中儲藏庫

在此步驟中,您會建立可透過網路使用的集中儲藏庫。這麼做能夠讓您輕易存取備份。

- 1. 在您的網路中,選擇要儲存備份資料的電腦。儲存備份資料的電腦可以是您安裝管理伺服 器的電腦。
- 2. 在您安裝管理伺服器的電腦上,於桌面上按一下 **[Acronis Backup]**。
- 3. 按一下 **[**連線至管理伺服器**]**。在 **[**電腦**]** 中,輸入目前電腦的名稱。
- 4. 在 **[**動作**]** 功能表上,按一下 **[**建立集中儲藏庫**]**。
- 5. 在 **[**名稱**]** 中,輸入儲藏庫的名稱。
- 6. 在 **[**類型**]** 中,選擇 **[**未管理**]**。
- 7. 按一下 **[**路徑**]**,然後指定要儲存備份的網路共用路徑。按一下 **[**確定**]**。顯示提示時,提供 共用資料夾的存取認證。
- 8. 按一下 **[**確定**]**。您可以在 **[**儲藏庫**] > [**集中**]** 下的 **[**導覽**]** 樹狀目錄中查看儲藏庫的名稱。 按一下儲藏庫的名稱以查看其可用空間和內容。

#### 3.4.1.5 備份與復原

#### 備份

在此步驟中,您會將一或多部虛擬機器備份到您建立的集中儲藏庫。

- 1. 在歡迎畫面中,按一下 **[**立即備份**]**。
- 2. 按一下 **[**要備份的項目**]**。在 **[**要備份的資料**]** 中,按一下 **[**虛擬機器**]**。
- 3. 選擇您要備份的虛擬機器。
- 4. 按一下 [位置], 展開 [儲藏庫], 然後指定您所建立的儲藏庫。
- 5. 按一下 **[**確定**]** 開始備份虛擬機器。

#### 結果:

- VMware 用代理程式 (虛擬裝置) 會部署在每個您選擇備份其虛擬機器的主機或叢集上。
- 雷腦會備份到您指定的集中儲藏庫。

#### 復原

在此步驟中,您會將已備份的虛擬機器的磁碟復原到 vCenter Server 上現有的虛擬機器。

- 1. 在 **[**導覽**]** 樹狀目錄中,展開 **[**儲藏庫**]** > **[**集中**]**,然後選擇您儲存存檔的儲藏庫。若顯示提 示,請提供儲藏庫的存取認證。
- 2. 在 **[**資料檢視**]** 標籤的 **[**顯示**]** 中,選擇 **[**磁碟**]**。
- 3. 選擇您要復原的虛擬機器。在 **[**版本**]** 下,選擇復原點。預設會選擇最新的復原點。 詳細說明: 您可以不復原整部虛擬機器,而僅復原其中的個別磁碟。
- 4. 按一下 **[**復原**]**。
- 5. 在 **[**復原內容**]** 下,選擇 **[**復原至**]** 中的 **[**現有的虛擬機器**]**。
- 6. 按一下 **[**選擇**]**,然後選擇現有的虛擬機器。您可以選擇已備份的同一部虛擬機器 (建議入 門者選擇此方式),或是其他的虛擬機器。

詳細說明: 代理程式會在開始復原到此虛擬機器之前,自動關閉此虛擬機器。復原期間虛 擬機器必須為關閉狀態,復原工作才能成功。

- 7. 如果需要,請為備份中的每個磁碟執行下列作業:
	- a. 按一下 **[**復原 **'**磁碟 **N'** 到**:]**,並從現有虛擬機器的磁碟選擇目的地磁碟。
	- b. 在 **[NT** 簽章**]** 中,保留預設設定 **[**自動選擇**]**。
- 8. 按一下 **[**確定**]** 以立即開始復原。

# <span id="page-11-0"></span>3.4.2 安裝 VMware 用代理程式

VMware 用代理程式可讓您無需在客體系統安裝代理程式,也能備份和復原 ESX(i) 虛擬機 器。

此代理程式提供兩種版本:

- 您可以將 VMware 用代理程式 (虛擬裝置) 匯入或部署至 VMware ESX(i) 主機。
- 若有卸載的備份, 您可以將 VMware 用代理程式 (Windows) 安裝於執行 Windows 的雷 腦。

### 準備

強烈建議您在安裝 VMware 用代理程式之前, 先安裝 Acronis Backup Management Server。在 代理程式安裝期間,每當系統要求您登錄代理程式,或提示您指定授權伺服器時,請指定管理 伺服器 (除非您選擇使用另外安裝的授權伺服器)。

#### **VMware** 用代理程式 **(**虛擬裝置**)**

安裝 **VMware** 用代理程式 **(**虛擬裝置**)** 的方法有三種:

- 以 OVF 範本形式匯入到 ESX(i) 主機。 如果您使用的是 VMware vSphere 6.5,這是唯一可用的方法。在其他情況下,需要進行疑 難排解或因故無法安裝 Acronis Backup Management Server 時,請使用此方法。
- 從 Acronis Backup Management Server 部署 (p[. 14\)](#page-13-0)到指定的主機或叢集。 將主控台連線至管理伺服器。在 **[**導覽**]** 樹狀目錄中,用滑鼠右鍵按一下 **[**虛擬機器**]**,然 後按一下 **[**部署 **VMware** 用代理程式**]**。請參閱內容說明以取得進一步指示。
- 從 Acronis Backup Management Server 自動部署。 這是最簡單的方法。在大多數情況下,建議使用此方法。將主控台連線至管理伺服器。在 [導覽] 樹狀目錄中, 用滑鼠右鍵按一下 [虛擬機器], 然後按一下 [設定 VMware vCenter 整合**]**。指定 vCenter Server,然後啟用 **[**自動部署**]**。任何時候當您選擇一部虛擬機器進行 備份,而代理程式未安裝於其主機時,虛擬裝置都會在備份開始時自動部署於主機。

### **VMware** 用代理程式 **(Windows)**

如果您的生產 ESX(i) 主機負載繁重,而不適合執行虛擬裝置,不妨考慮在 ESX 基礎架構外的 實體電腦上安裝 **VMware** 用代理程式 **(Windows)**。

如果您的 ESX(i) 使用 SAN 附加存放區,請將代理程式安裝在連線至相同 SAN 的電腦上。代 理程式將會直接從存放區備份虛擬機器,而不是透過 ESX(i) 主機和 LAN。此功能稱為「不透過 LAN 備份」。

下方圖表說明透過 LAN 與不透過 LAN 的備份方式。如果您有光纖通道 (FC) 或 iSCSI 儲存區 域網路,就可以不透過 LAN 存取虛擬機器。若要完全停用透過 LAN 傳送備份資料,請將備 份儲存在代理程式電腦的本機磁碟上, 或 SAN 附加存放區上。

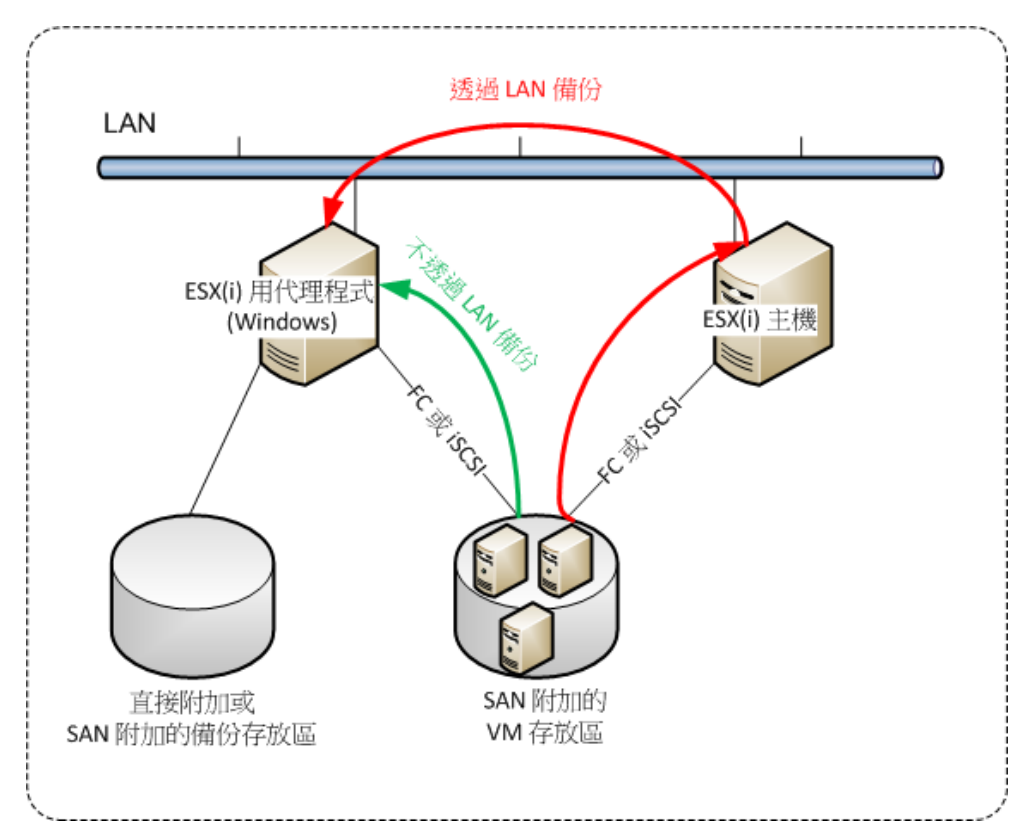

您可以將 VMware 用代理程式 (Windows) 安裝於任何執行 Windows 且符合系統需求的電腦 上。請依照<Acronis Backup Advanced 的互動式安裝>一節所述的說明執行。

在安裝期間,請指定要代理程式備份其虛擬機器的 vCenter Server 或 ESX(i) Server。

您稍後可以設定或變更此設定。若要在安裝代理程式後存取此設定,請將主控台連線至裝有代 理程式的電腦,並從上層功能表中選擇 **[**選項**] > [**電腦選項**] > [VMware** 用代理程式 **(Windows)]**。

### 提供授權

VMware 用代理程式須有下列其中一種授權才能運作:

- Acronis Backup Advanced for VMware
- Acronis Backup Advanced 通用授權

安裝此代理程式不需要授權。然而,您必須指定授權伺服器。當代理程式開始備份虛擬機器後, 代理程式會檢查虛擬機器主機是否有授權。如果主機沒有授權,代理程式會從指定的授權伺服 器取得可用授權,並將其指派給主機。如果主機包含於叢集中,授權將會指派給叢集的所有主 機。因此,每個叢集 ESX(i) 都需要一份授權。這可確保在叢集中移動虛擬機器時,備份計劃 的作業不會中斷。

# <span id="page-12-0"></span>3.4.3 代理程式相關作業

本節介紹如何使用 Acronis Backup Management Server 部署、更新或移除 VMware 用代理程式 (虛擬裝置)。

# 3.4.3.1 必要條件

為了執行本節中所述的作業,Acronis Backup Management Server 會使用幾個 TCP 連接埠:

- 連接埠 443 及 902, 用於存取 vCenter Server 及 ESX(i) 主機。
- 連接埠 9876, 用於存取 VMware 用代理程式 (虛擬裝置)。

如果管理伺服器使用自訂的防火牆,請確定此防火牆允許外送連線通過這些連接埠。Acronis Backup 會自動設定 Windows 防火牆。

如果從管理伺服器傳輸到 vCenter Server、ESX(i) 主機或代理程式的流量會通過路由器或類似 的網路裝置,請確定該裝置不會封鎖此流量。

vCenter Server 或 ESX(i) 主機不需要任何特殊的設定。

# <span id="page-13-0"></span>3.4.3.2 部署 VMware 用代理程式 (虛擬裝置)

如果您的主機或叢集包含大量虛擬機器,您可能需要在自動部署的代理程式之外,另行部署一 或多個代理程式。下面的說明也能幫助您將代理程式部署到並非由 vCenter Server 管理的獨立 ESX(i) 主機。

#### 若要部署額外的虛擬裝置

- 1. 將管理主控台連線至管理伺服器。
- 2. 在導覽樹狀目錄中, 用滑鼠右鍵按一下與 vCenter Server 同名的群組。將代理程式部署至 獨立主機時,請以滑鼠右鍵按一下 **[**虛擬機器**]**。
- 3. 按一下 **[**部署 **VMware** 用代理程式**]**。
- 4. 選擇要部署代理程式的目標主機或叢集,或核取 **[**全選**]** 核取方塊。將代理程式部署至獨 立主機時,請輸入主機名稱、IP 位址及系統管理員認證。
- 5. 選擇性步驟:如有必要,請為每個代理程式修改預設的 **[VA** 名稱**]**、**[**資料存放區**]** 和 **[**網 路介面**]** 設定。

選擇性步驟:您也可以修改代理程式用來存取 vCenter Server 或 ESX(i) 的認證。請切記, 預設將會以此帳戶執行集中備份和復原工作。這意味著,此帳戶在 vCenter Server 上必須 具備必要權限 (p. [23\)](#page-22-0)。否則, 您將需要在每一個集中備份計劃或復原工作中指定具備必要 權限之帳戶的認證。

選擇性步驟: 您可能會想手動設定代理程式網路設定, 包括 IP 位址。若要執行此作業, 請按一下 **[**網路設定**]**。根據預設,若您的網路中有 DHCP 伺服器,代理程式會從該伺服器 取得網路設定。

提示: 您將能在代理程式部署完成後變更網路設定。若要執行此作業,請在 VMware vSphere 詳細 目錄中選擇虛擬裝置,並移至虛擬裝置主控台。在 **[**代理程式選項**]** 下,按一下網路介面名稱 (如 eth0) 旁的 **[**變更**]** 連結。

#### 6. 按一下 **[**部署 **VMware** 用代理程式**]**。

結果:新的代理程式部署完成後,管理伺服器就會將虛擬機器重新分配給代理程式。

#### 3.4.3.3 更新 VMware 用代理程式 (虛擬裝置)

您可以使用管理伺服器 GUI 更新 VMware 用代理程式 (虛擬裝置)。

#### 更新 *VMware* 用代理程式

1. 在 **[**虛擬機器**]** 檢視中,於工具列上按一下 **[**更新 **VMware** 用代理程式**]**。

2. 請選擇要更新的代理程式。

3. 按一下 **[**更新 **VMware** 用代理程式**]**。

從 Acronis Backup & Recovery 10 升級至 Acronis Backup 時, 您需要另外指定代理程式的主 機。

#### 3.4.3.4 移除 VMware 用代理程式 (虛擬裝置)

您可以使用管理伺服器 GUI 移除 VMware 用代理程式 (虛擬裝置)。

如果有其他代理程式連線至同一個 vCenter Server 或 ESX(i),這些代理程式將會負責執行指派 給已移除代理程式的虛擬器備份。如果沒有上述代理程式, 虛擬機器將成為不受保護的狀 態。

#### 移除 *VMware* 用代理程式

- 1. 在 **[**虛擬機器**]** 檢視中,於工具列上按一下 **[**移除 **VMware** 用代理程式**]**。
- 2. 選擇要移除的代理程式。
- <span id="page-14-0"></span>3. 按一下 **[**移除 **VMware** 用代理程式**]**。

# 3.4.4 彈性設定代理程式

本節概述管理伺服器如何組織 VMware vCenter 內多個代理程式的作業。

下列分配演算法適用於安裝在 Windows 的虛擬裝置和代理程式。所有代理程式都必須於管理 伺服器上登錄。所有代理程式都必須連線至 vCenter Server。

#### 分配演算法

管理伺服器會將虛擬機器平均分配給代理程式。所謂的平均,是指每個代理程式會管理相同數 量的虛擬機器。虛擬機器所佔用的儲存空間則不會納入計算。

然而,為虛擬機器選擇代理程式時,管理伺服器會嘗試最佳化整體系統效能。管理伺服器特別 會考量代理程式與虛擬機器的位置。管理伺服器會優先選擇裝載於相同主機的代理程式。如果 相同的主機上沒有代理程式,則會優先選擇來自相同叢集的代理程式。

虛擬機器一旦指定給某個代理程式後,此虛擬機器的所有集中備份都會交由此代理程式負責進 行。

#### 重新分配

每當既定的平衡被破壞時 (更精確地說,當代理程式間負載不平衡的情況達到百分之 20 的程 度時),就會進行重新分配。當您新增或移除虛擬機器或代理程式、將虛擬機器移轉到不同的 主機或叢集,或手動將虛擬機器繫結到代理程式時,就可能會發生這種情形。如果發生此情形, 管理伺服器會使用相同的演算法重新分配虛擬機器。

例如,您發現需要更多代理程式來增進處理能力,以及部署額外的虛擬裝置到叢集。管理伺服 器會指派最適合的虛擬機器給新的代理程式,並更新相關代理程式上的集中備份計劃。舊代理 程式的負載將會減少。

當您從管理伺服器移除代理程式的虛擬機器會分配給剩餘的代理程式。然 而,如果代理程式損毀,或您未透過管理伺服器刪除代理程式,管理伺服器就不會進行重新分 配。只有當您從管理伺服器移除此類代理程式後,才會開始重新分配。

### 檢視分配結果

您可以在管理伺服器上每部虛擬機器的 **[**代理程式**]** 欄中檢視自動分配的結果。此結果也會顯 示於管理伺服器選項中。若要存取此視窗,請從頂端功能表中選擇 **[**選項**]** > **[**管理伺服器選項**]**, 然後選擇 **[VMware** 用代理程式繫結**]**。

#### 手動繫結

**[VMware** 用代理程式繫結**]** (p[. 18\)](#page-17-0) 選項可讓您指定一個固定的代理程式來備份某部虛擬機器, 將該虛擬機器自上述分配程序中排除。管理伺服器將會繼續維持整體平衡,僅在原代理程式已 移除的情況下,才允許將虛擬機器轉給不同的代理程式。

### 設定提示

以下簡要說明如何進行一些可用的設定。如需有關與 vCenter 整合的詳細資訊,請參閱 VMware vCenter 整合 (p. [17\)](#page-16-1)一節。

- 整個 **vSphere** 使用 **1** 個代理程式 啟用 vCenter 整合 (停用虛擬裝置自動部署)。將代理 程式部署到所要的主機,或在 Windows 電腦上安裝代理程式。將代理程式連線至 vCenter Server。
- 每個主機或叢集使用 1 個代理程式 預設 (由自動部署完成)。啟用 vCenter 整合 (不停 用虛擬裝置自動部署)。您也可以選擇手動部署或安裝代理程式,並將它們連線到 vCenter Server。
- 每個主機或叢集使用 1 個以上的代理程式 啟用 vCenter 整合 (可以啟用或停用虛擬裝 置自動部署)。部署所需數量的代理程式到所要的主機,並 (或) 在 Windows 電腦上安裝 所需數量的代理程式。將代理程式連線至 vCenter Server。

務必於管理伺服器上登錄所有代理程式。如果您是從 OVF 範本部署虛擬裝置,就需要手動將 這些裝置新增到管理伺服器。

在任何一種情況下,您都可以手動將一或多部虛擬機器繫結到代理程式。

如果您想要充分利用自動分配,請不要在代理程式上建立本機備份計劃。

# <span id="page-15-0"></span>3.4.5 使用本機附加的存放區

您可以將額外的磁碟附加到 VMware 用代理程式 (虛擬裝置),讓代理程式可以備份到這個本 機附加的存放區。相較於透過 LAN 備份,這類備份一般會較更快,且不耗用網路頻寬。若您 是使用單一虛擬裝置來管理位於 SAN 附加存放區的整個虛擬環境, 我們建議您採用此方法。

備份到本機附加存放區的資料不會顯示在集中目錄裡。若要存取儲存於本機附加存放區的備份, 請將主控台直接連線到代理程式。

使用本機附加的存放區,即假設代理程式一律會備份相同的電腦。如果有多個代理程式於 vSphere 中運作, 且其中一或多個代理程式使用本機附加的存放區, 則您需要手動將每個代理 程式繫結 (p. [18\)](#page-17-0)至所有其必須備份的電腦。否則, 如果由管理伺服器重新分配電腦給代理程式, 則可能發生一部電腦的備份分散到多個存放區的情形。

您可以將存放區新增到運作中的代理程式,亦可在從 OVF 範本匯入代理程式時新增存放區。

#### 若要將存放區附加至運作中的代理程式

- 1. 在 VMware vSphere 詳細目錄中, 用滑鼠右鍵按一下 [VMware 用代理程式 (虚擬裝置)]。
- 2. 編輯虛擬機器的設定,以新增磁碟。磁碟大小必須至少為 10 GB。 新增現有的磁碟時請務必小心。存放區一旦建立,此磁碟上所有先前含有的資料都將喪失。
- 3. 前往虛擬裝置主控台。您可以在畫面底部找到 **[**建立存放區**]** 連結。如果找不到此連結, 請按一下 **[**重新整理**]**。
- 4. 按一下 **[**建立存放區**]** 連結,選擇磁碟並為其指定標籤。 詳細說明。由於檔案系統限制,標籤長度的限制為 16 個字元。

#### 若要選擇本機附加的存放區作為備份目的地

當建立備份計劃時,視主控台連線的位置,在 **[**備份目標位置**]** > **[**位置**]** 執行下列其中一項作 業:

- 連線到管理伺服器時 選擇 [將每部電腦的存檔儲存在有代理程式的電腦上指定的資料夾 中]。然後輸入對應到本機附加存放區的字母, 例如 D:\。
- 直接連線至代理程式時 輸入對應到本機附加存放區的代號, 例如 D:\。

#### 若要從本機附加存放區復原電腦

將主控台直接連線到附加存放區的代理程式。按一下 **[**復原**]**。在 **[**復原內容**]** > **[**選擇資料**]** 中, 選擇本機附加存放區。依照建立復原工作一節所述,完成復原設定。

# <span id="page-16-0"></span>3.4.6 設定與 ESX(i) 相關的選項

本節說明與 ESX(i) 相關的選項,您可以在管理伺服器和受管理電腦上設定這些選項。

# <span id="page-16-1"></span>3.4.6.1 VMware vCenter 整合

此選項會啟用 Acronis Backup Management Server 和 VMware vCenter Server 之間的通訊。若 要存取此選項,請將主控台連線至管理伺服器,然後從頂端功能表選擇 **[**選項**]** > **[**管理伺服器 選項**]**。

整合功能可以讓您:

- 在管理伺服器 GUI 中檢視由 VMware vCenter 管理的虛擬機器。 **[VM** 和範本**]** 詳細目錄檢視會顯示在 **[**導覽**]** > **[**虛擬機器**]** 下。
- 在 vCenter 伺服器中檢視這些虛擬機器的備份狀態。 此資訊會顯示在虛擬機器摘要 (**[**摘要**]** > **[**註解**]**) 中,或顯示在每個主機、資料中心、資料 夾或整個 vCenter Server 的 **[**虛擬機器**]** 標籤上。
- 自動在 vCenter Server 詳細目錄中登錄由 Acronis Backup 建立的虛擬機器。
- 自動部署代理程式到由 vCenter Server 管理的 ESX(i) 主機。 在您建立備份計劃之後,系統會將代理程式部署到其虛擬機器已納入備份計劃的每個主機 或叢集。每個主機會分別從授權伺服器取得一個授權。

#### 若要啟用管理伺服器與 *vCenter Server* 的整合

- 1. 按一下 **[VMware vCenter** 整合**]**。
- 2. 選擇 **[**啟用與下列 **vCenter Server** 的整合**]** 核取方塊。
- 3. 指定 vCenter Server 的 IP 位址或名稱, 並提供伺服器的存取認證。

此帳戶將會用於從管理伺服器部署代理程式。換句話說,此帳戶必須具有在 vCenter Server 上部署虛擬裝置的必要權限 (p. [23\)](#page-22-0)。我們也建議,此帳戶應具有備份和復原的必要權限, 因為依照預設,代理程式將會使用此帳戶連線到 vCenter Server。

- 4. [選擇性步驟]:選擇 **[**自動部署 **VMware** 用代理程式 **(**虛擬裝置**)]** 核取方塊。
- 5. 按一下 **[**確定**]**。

#### 啟用自動部署 *VMware* 用代理程式 *(*虛擬裝置*)*

- 1. 按照上述說明啟用與 vCenter Server 的整合。
- 2. 按一下 **[**自動部署**]**。
- 3. 選擇 **[**自動部署 **VMware** 用代理程式 **(**虛擬裝置**)]** 核取方塊。
- 4. 指定要讓自動部署的代理程式用來連線到 vCenter Server 的認證。 依預設,集中備份和復原工作將使用此帳戶執行。這表示帳戶在 vCenter Server 上應具備 必要權限 (p. [23\)](#page-22-0)。否則,您將需要在每一個集中備份計劃或復原工作中指定具備必要權限 之帳戶的認證。
- 5. 按一下 **[**確定**]**。

#### 若要停用管理伺服器與 *vCenter Server* 的整合

- 1. 按一下 **[VMware vCenter** 整合**]**。
- 2. 清除 **[**啟用與下列 **vCenter Server** 的整合**]** 核取方塊。
- 3. 按一下 **[**確定**]**。

結果。 代理程式自動部署也會停用。由現有代理程式所管理的虛擬機器會保留在管理伺服 器上。備份這些虛擬機器的備份計劃會繼續運作。

#### 停用自動部署 *VMware* 用代理程式 *(*虛擬裝置*)*

- 1. 按一下 **[**自動部署**]**。
- 2. 清除 **[**自動部署 **VMware** 用代理程式 **(**虛擬裝置**)]** 核取方塊。
- 3. 按一下 **[**確定**]**。

結果。 代理程式自動部署將會停用。與 vCenter Server 的整合則會保留。

#### <span id="page-17-0"></span>3.4.6.2 VMware 用代理程式繫結

如果有多個 VMware 用代理程式為 vCenter Server 的虛擬機器提供服務,則此選項將會有 效。

若要存取此選項,請將主控台連線至管理伺服器,然後從頂端功能表選擇 **[**選項**]** > **[**管理伺服 器選項**]**。

管理伺服器會將虛擬機器平均分配給代理程式。新增或移除虛擬機器或代理程式時,將會破壞 這種平衡。如果發生此情形,管理伺服器會重新分配虛擬機器,並隨之更新集中備份計劃。您 可以在管理伺服器上每部虛擬機器的 **[**代理程式**]** 欄中檢視分配的結果。如需有關自動分配的 詳細資訊,請參閱彈性設定代理程式 (p. [15\)](#page-14-0)。

**[VMware** 用代理程式繫結**]** 選項可讓您指定一個固定的代理程式來備份某部虛擬機器,將該虛 擬機器自上述分配程序中排除。管理伺服器將會繼續維持整體平衡,僅在原代理程式已移除的 情況下,才允許將虛擬機器轉給不同的代理程式。

若要設定 **[VMware** 用代理程式繫結**]** 選項,請將虛擬機器與其中一個代理程式建立關聯 (繫 結)。

#### 將虛擬機器與代理程式建立繫結:

- 1. 選擇代理程式。軟體會顯示目前受代理程式管理的虛擬機器。可進行自動分配的虛擬機器 會顯示為灰色。
- 2. 按一下 **[**與虛擬機器繫結**]**。這會開啟視窗,其中顯示代理程式可存取之虛擬機器的完整清 單。
- 3. 選擇一或多個虛擬機器,然後按一下 **[**確定**]**。

結果。目前受代理程式管理的虛擬機器清單將會更新。與代理程式繫結的虛擬機器會顯示 為黑色。這些虛擬機器無法再進行自動分配。

#### 解除虛擬機器與代理程式的繫結:

- 1. 選擇代理程式。軟體會顯示目前受代理程式管理的虛擬機器。可進行自動分配的虛擬機器 會顯示為灰色。與代理程式繫結的虛擬機器會顯示為黑色。
- 2. 按一下 **[**解除繫結虛擬機器**]**。這會開啟視窗,其中顯示與代理程式繫結之虛擬機器的清 單。
- 3. 選擇一或多個虛擬機器,然後按一下 **[**確定**]**。

結果: 目前受代理程式管理的虛擬機器清單將會更新。解除繫結的虛擬機器會變為灰色。 如果某個虛擬機器從清單中消失,代表該機器已透過自動分配指派給不同的代理程式。

#### 使用範例

- 如果您希望以 VMware 用代理程式 (Windows) 诱過光纖通道來備份一部特定 (相當大型) 的虛擬機器,而其他虛擬機器則由虛擬裝置來備份,此選項即可派上用場。
- 如果一或多個代理程式具有本機附加的存放區 (p. [16\)](#page-15-0), 您就必須使用此選項。
- 假設您希望使用 3 個 VMware 用代理程式來備份 20 部虛擬機器。20 部虛擬機器中, 有 5 部必須備份到 Acronis Cloud Storage。

請為雲端備份配置其中一個代理程式。然後,將上述 5 部虛擬機器與此代理程式繫結。系 統會將其餘的 15 部虛擬機器分配給 3 個代理程式。

結果就是,系統就會將同一部虛擬機器的雲端備份傳送到單一存檔。若未進行繫結,每個 代理程式就會從完整備份開始, 在雲端存放區中建立自己的存檔。如此一來, 系統最多會 將一部機器的備份分配到三個存檔。

### 3.4.6.3 VMware 用代理程式 (Windows)

只有在 Windows 電腦安裝了 Acronis Backup VMware 用代理程式 (Windows) 時,此選項才有 效。若要存取此選項,請將主控台連線至電腦,然後從頂端功能表中選擇 **[**選項**] > [**電腦選 項**]**。

此選項定義了代理程式將備份其虛擬機器的 vCenter Server 或 ESX(i) 主機。

建議您指定 vCenter Server,而不要指定個別主機,以便代理程式能存取 vCenter Server 管理 的任何虛擬機器。

如果您在安裝代理程式時已指定伺服器,此選項便已設定。否則,請指定伺服器的名稱或 IP 位址,以及代理程式將用於連線至該伺服器的認證。

依預設,集中備份和復原工作將使用此帳戶執行。這表示帳戶在 vCenter Server 上應具備必要 權限 (p. [23\)](#page-22-0)。否則,您將需要在每一個集中備份計劃或復原工作中指定具備必要權限之帳戶的 認證。

# <span id="page-19-0"></span>3.4.6.4 Changed Block Tracking (CBT)

此選項僅適用於 VMware 用代理程式。

此選項可決定在執行 ESX(i) 虛擬機器的增量或差異備份時是否要使用 Changed Block Tracking (CBT)。

若要存取此選項,請將主控台連線至管理伺服器或 VMware 用代理程式。然後,分別選擇 **[**選項**] > [**預設備份選項**]** 或 **[**選項**] > [**預設備份與復原選項**] > [**預設備份選項**]**。除非在備份計劃 中以不同的設定覆寫預設設定,否則將會使用預設設定。

#### 運作原理

Changed Block Tracking 是 ESX(i) 4.0 及更新版本的一項功能,可追蹤虛擬磁碟內容的變更。

如果不使用 CBT, VMware 用代理程式會讀取虛擬機器的檔案系統, 來判斷哪些區塊已變更。 使用 CBT 時,代理程式會從 ESX(i) 主機取得已變更區塊的清單。代理程式只需存取檔案系統 即可判斷哪些區塊必須納入備份。如此可以加快備份的速度,並減少備份期間存放區的負載。

CBT 對於每次備份之間變化極少的大量資料最有效。CBT 對資料庫特別有效,因為資料庫往往 是由每日變化相對較小的大型檔案所組成。

您可在虛擬機器設定中,設定使用 CBT。虛擬機器 (**ctkEnabled**) 和其中每個磁碟 (**scsi#:#.ctkEnabled**) 的 CBT 設定參數都是個別設定的。只有當這兩個參數都設定為 **true** 時, Acronis Backup 才會使用 CBT 備份磁碟。還有第三個參數會禁止使用 CBT,而無論以上兩個 設定為何 (**ctkDisallowed**)。若要使用 CBT,此參數必須不存在或設定為 **false**。新虛擬機器通 常不會有 CBT 參數。

如需設定 CBT 設定參數的相關資訊,請參閱 VMware 知識庫: http://kb.vmware.com/selfservice/microsites/search.do?language=en\_US&cmd=displayKC&externalI d=1031873。

Acronis Backup 可讓您開始在多部機器上使用 CBT,而無須手動設定多個設定參數。

#### 可用的設定

#### 預設為:啟用並使用 **CBT**

■ 啟用並使用 CBT

Acronis Backup 會自動為備份計劃中所包含的每部虛擬機器以及虛擬機器的所有磁碟啟用 CBT。**ctkDisallowed** 參數永遠保持不變。

所產生的 CBT 設定會決定是否在備份期間使用 CBT, 而且在備份完成後會保留這些設 定。

若 **VM** 上有啟用則使用

如果虛擬機器已啟用 CBT, Acronis Backup 會根據個別磁碟的 CBT 設定使用 CBT。否則, 將不會使用 CBT。

不使用 **CBT**

無論虛擬機器的 CBT 設定為何, Acronis Backup 都不會使用 CBT。

#### 限制

由於 VMware vSphere 的 CBT 支援限制, 下列情況無法使用 CBT:

■ 虛擬機器版本早於 7。您可以在虛擬機器屬性中檢視虛擬機器版本。

- 虚擬機器有以實體相容性模式附加的原生裝置對應 (RDM) 磁碟。
- 虚擬機器包含連接到共用虚擬 SCSI 匯流排的磁碟。連接到這類匯流排的磁碟一次可由多 部虛擬機器使用。若要檢視 SCSI 匯流排是否有共用,請開啟虛擬機器屬性,在硬體清單 中選擇對應的 SCSI 控制器,然後查看 **[SCSI Bus Sharing]** (SCSI 匯流排共用) 設定。只有當 設定為 **[None]** (無) 時,該磁碟才能使用 CBT。

快照的存在雖然是 VMware vSphere 中的一項 CBT 支援限制, 但在 Acronis Backup 中則不是 使用 CBT 的限制。

如需有關 VMware vSphere 對 CBT 支援的詳細資訊,請參閱 VMware 知識庫: http://kb.vmware.com/selfservice/microsites/search.do?language=en\_US&cmd=displayKC&externalI d=1020128。

# <span id="page-20-0"></span>3.4.7 VM 移轉支援

本節說明使用 vCenter Server 移轉選項, 在資料中心移轉虛擬機器時的預期效能。

#### **vMotion**

vMotion 將虛擬機器狀態和組態移至其他主機,而電腦磁碟則保持在共用存放區的相同位置。

- VMware 用代理程式的 vMotion (虛擬裝置) 不受支援且已遭到停用。
- 備份期間, 虛擬機器的 vMotion 會遭到停用。移轉完成後將會繼續執行備份。

#### **Storage vMotion**

Storage vMotion 會將虛擬機器磁碟從一個資料存放區移至另一個資料存放區。

- VMware 用代理程式的 Storage vMotion (虛擬裝置) 不受支援且已遭到停用。
- 備份期間, 虛擬機器的 Storage vMotion 會遭到停用。移轉後將會繼續執行備份。

# <span id="page-20-1"></span>3.4.8 資料存放區叢集和 Storage DRS 支援

資料存放區叢集和 Storage Distributed Resource Scheduler (簡稱 Storage DRS 或 SDRS) 是 VMware vSphere 5 中的新功能。

資料存放區叢集是指資料存放區的集合。Storage DRS 功能可在儲存空間和 I/O 流量方面為資 料存放區叢集提供負載平衡。Storage DRS 使用 Storage VMotion 將虛擬磁碟分配給資料存放 區叢集中所含的各資料存放區。

如果 Storage DRS 在備份期間移動虛擬機器磁碟, 備份可能會失敗, 或成功完成但出現警告。 為避免發生此情況,您可以針對資料存放區叢集設定 **[SDRS** 排程**]** 選項,把您備份時窗那段 時間的自動化層級變更為 **[**手動**]**。如需與 Storage VMotion 之相容性的詳細資訊,請參閱< VM 移轉支援> (p. [21\)](#page-20-0) 一節。

針對復原至新虛擬機器 或定期轉換為虛擬機器 設定目的地時, 您可以選擇資料存放區叢集或 其中一個資料存放區, 視是否啟用 SDRS 而定:

- 已啟用 Storage DRS 的資料存放區叢集會顯示, 並帶有此圖示:<sup>審</sup>。
- 已停用 Storage DRS 的資料存放區叢集則不會顯示。不過, 其中個別的資料存放區會以 DatastoreClusterName/DatastoreName 的形式顯示。

# <span id="page-21-0"></span>3.4.9 備份容錯機器

VMware 用代理程式不會備份已啟用 VMware 容錯功能的虛擬機器,且您無法在 **[**虛擬機器**]** 下選取這些機器以進行備份。若您在備份計劃中納入包含容錯機器的群組,則會自動排除此機 器。

若要備份容錯虛擬機器,請執行下列其中一項作業:

關閉 **VMware** 容錯功能,然後在執行備份後將其開啟。

請注意,您應「關閉」此功能,而非「停用」。您可以在必要時使用 vSphere 指令碼開啟 和關閉容錯功能。通常這是可行的,但不必要的動作 (例如移除或建立次要虛擬機器) 會 耗費時間與資源。此外,機器的可靠性在備份期間會降低。

#### 在客體作業系統中安裝 **Windows** 用代理程式或 **Linux** 用代理程式。

指派給主機的 Acronis Backup Advanced 授權 (p[. 7\)](#page-6-0)可讓您在數量不限的客體系統上安裝代 理程式。

如需如何安裝代理程式的詳細資料,請參閱<安裝文件>。

在您安裝代理程式並將機器新增到管理伺服器後,該機器會顯示在 **[**包含代理程式的所有 電腦**]** 群組中的 **[**包含代理程式的電腦**]** 下。建立備份計劃時,請在此選擇機器,而不要在 **[**虛擬機器**]** 下選擇。或者,您可以將主控台直接連線到機器,如同連線到實體機器一般。

# <span id="page-21-1"></span>3.4.10 備份獨立磁碟與 RDM

VMware 用代理程式無法備份實體相容性模式的原生裝置對應 (RDM) 磁碟或獨立磁碟。代理 程式會跳過這些磁碟,並將警告寫入記錄。您可以從備份計劃中排除獨立磁碟與處於實體相容 模式的 RDM,以避免觸發警告。

若您要備份這些磁碟,請在客體作業系統中安裝 Windows 用代理程式或 Linux 用代理程式。

指派給主機的 Acronis Backup Advanced 授權 (p[. 7\)](#page-6-0)可讓您在數量不限的客體系統上安裝代理程 式。

如需如何安裝代理程式的詳細資料,請參閱<安裝文件>。

在您安裝代理程式並將機器新增到管理伺服器後,該機器會顯示在 **[**包含代理程式的所有電腦**]** 群組中的 **[**包含代理程式的電腦**]** 下。建立備份計劃時,請在此選擇機器,而不要在 **[**虛擬機 器**]** 下選擇。或者,您可以將主控台直接連線到機器,如同連線到實體機器一般。

您可能會想針對獨立磁碟或處於實體相容模式的 RDM 使用不同的備份策略。例如,若這些磁 碟包含經常變更的資料庫,您可以比作業系統更頻繁地備份這些磁碟,或針對這些磁碟使用不 同的設定。在此情況下,請為這些磁碟建立個別的備份計劃。

# <span id="page-21-2"></span>3.4.11 備份虛擬機器範本

虛擬機器範本 (或簡稱範本) 是一組代表一部完整虛擬機器的檔案和參數。範本通常用於建立 多部類似的虛擬機器。

虛擬機器範本會和其他虛擬機器一起顯示在管理伺服器上的 **[**所有虛擬機器**]** 群組中。

在備份與復原方面,虛擬機器範本的運作方式和一般的虛擬機器無異。您可以備份其磁碟、復 原其磁碟和檔案、將其新增至靜態或動態群組,以及執行本文件中所述的其他作業。

虛擬機器範本與用於部署 VMware 用代理程式 (虛擬裝置) 的 OVF 範本無關。

# <span id="page-22-0"></span>3.4.12 VM 備份與復原權限

一旦將 VMware 用代理程式部署到 vCenter 的主機或叢集, vCenter Server 的任何使用者即可 將管理主控台連線至代理程式。可用操作的範圍視乎使用者在 vCenter Server 上的權限而定。 使用者只能選擇自己擁有執行權限的動作。下表列示了 ESX 虛擬機器備份和復原,以及虛擬 裝置部署所需的權限。

若代理程式已直接部署至 ESX(i) 主機或手動匯入至主機,而您希望 vCenter 使用者能夠連線 至代理程式,並希望以下權限生效,則請將代理程式連線至 vCenter Server,而不是連線至 ESX(i) 主機。若要變更連線,請使用 vSphere Client 存取虛擬裝置 GUI,並在 **ESX(i)/vCenter** 設定中指定 vCenter Server 的存取認證。

## **vCenter Server** 或 **ESX(i)** 主機權限

下表概述 vCenter Server 使用者執行所有 vCenter 主機與叢集作業所必要的權限。

如果只想對使用者開放特定 ESX 主機上的作業權限,請在該主機上為使用者指派相應的權 限。

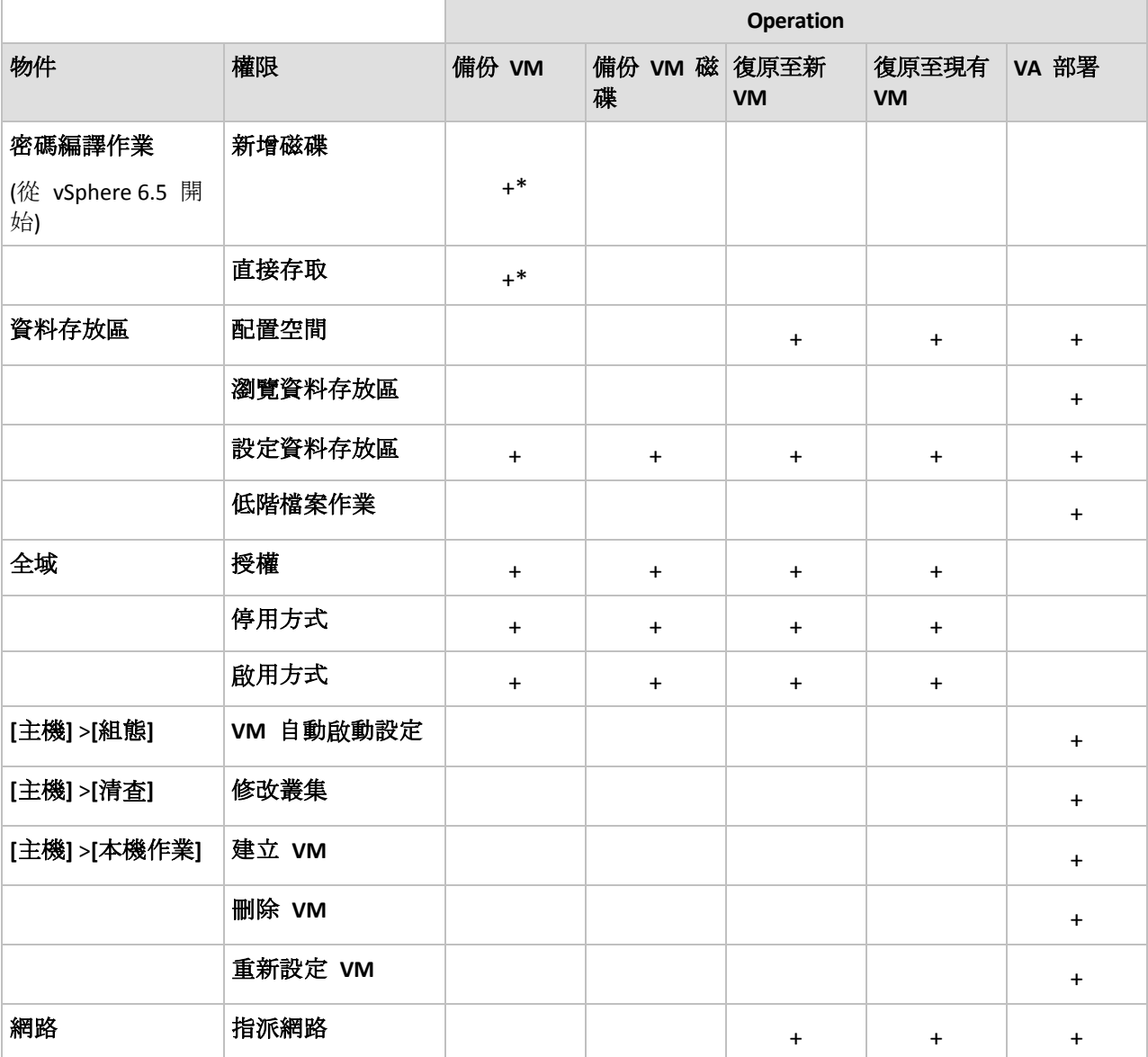

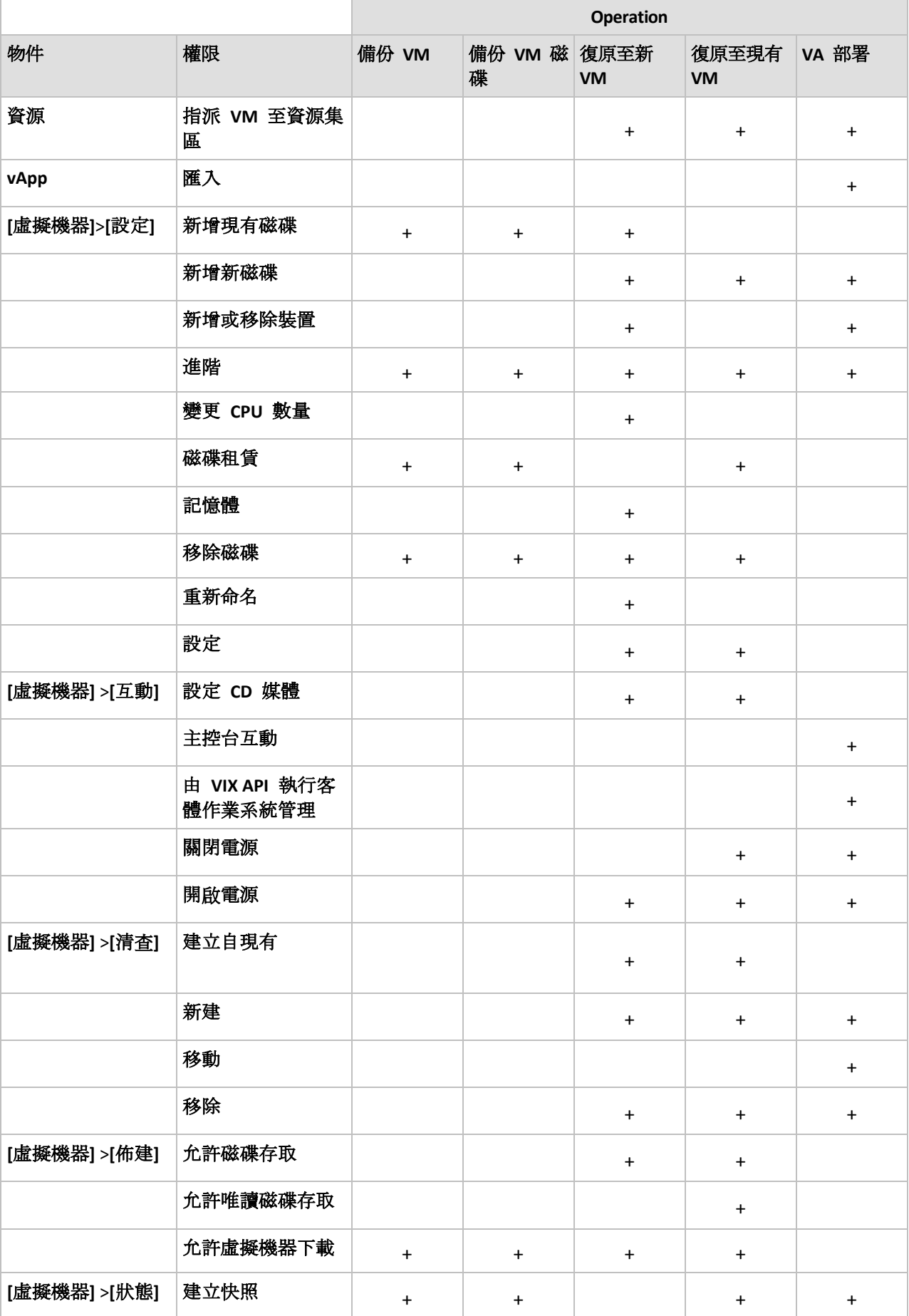

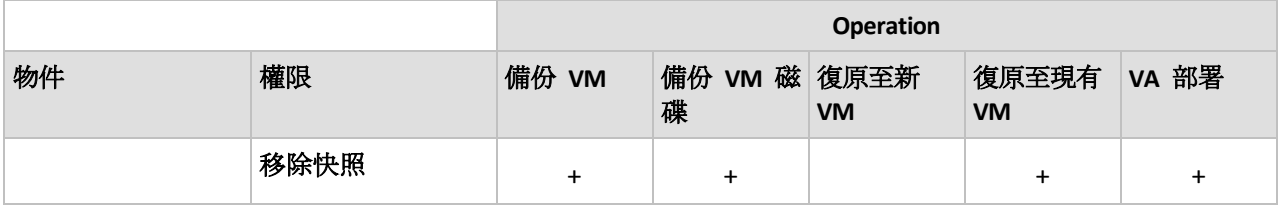

\* 僅備份加密電腦時需要這項權限。

# <span id="page-24-0"></span>3.5 於 Microsoft Hyper-V 中進行作業

# <span id="page-24-1"></span>3.5.1 Hyper-V 用代理程式入門

本節介紹如何著手備份 Hyper-V 虛擬機器。

# <span id="page-24-2"></span>3.5.1.1 必要條件

確認:

- 您的電腦執行 Windows 且已啟用 Hyper-V 角色。
- Hyper-V 整合服務已安裝在您要備份的每個虛擬機器上。請參閱本節後段的安裝說明。
- 您擁有適當數量的 Acronis Backup Advanced 授權 (p[. 7\)](#page-6-0)。每部 Hyper-V 主機需要一個授 權。如果您有 Hyper-V 叢集 (也稱為容錯移轉叢集),請為叢集的每個節點取得授權。 若要以試用模式使用產品,則不需要授權。
- 您擁有一部要作為管理伺服器的 Windows 電腦。此電腦必須隨時保持開啟, 且可供其他 電腦透過網路連線。有關系統需求相關資訊,請參閱安裝說明文件。
- 您已下載 Acronis Backup Advanced 安裝程式。

### 若要安裝 *Hyper-V* 整合服務

- 1. 執行客體作業系統。
- 2. 選擇 **[**動作**]** > **[**插入整合服務安裝磁碟**]**。
- 3. 伺服器將安裝磁碟的 ISO 影像連線至電腦。依照畫面上的指示執行。

# 3.5.1.2 安裝

### 安裝管理伺服器

在此步驟中,您將會安裝管理伺服器。管理伺服器能讓您備份 Hyper-V 主機或叢集的虛擬機 器。

- 1. 在預定作為管理伺服器的電腦上,以系統管理員身分登入並啟動安裝程式。
- 2. 按一下 **[**安裝 **Acronis Backup]**。接受授權合約條款。
- 3. 選擇 **[**集中監視及設定實體和虛擬機器的備份**]** 核取方塊。
- 4. 輸入所有授權金鑰,或從文字檔匯入授權金鑰。
- 5. 按一下 **[**安裝**]**。

### 安裝 **Hyper-V** 用代理程式

在此步驟中,您將會在 Hyper-V 主機上安裝 Acronis Backup Hyper-V 用代理程式。

在 Hyper-V 主機上執行下列程序。如果您有 Hyper-V 叢集,請在叢集的每個節點上執行此程 序。

- 1. 以系統管理員身分登入 Hyper-V 主機並啟動安裝程式。
- 2. 按一下 **[**安裝 **Acronis Backup]**。接受授權合約條款。
- 3. 選擇 **[**備份此電腦的資料**]** 核取方塊,並在下一頁確認已選擇 **[Hyper-V** 虛擬機器**]** 核取方 塊。
- 4. 選擇 **[**我已購買授權或訂購授權**]**。
- 5. 選擇 [使用下列授權伺服器] 核取方塊, 然後輸入管理伺服器安裝所在之電腦的名稱或 IP 位址。

詳細說明。 授權伺服器已與管理伺服器整合。

- 6. 確定已選擇適當的授權,然後按 **[**下一步**]**。
- 7. 如果系統提示您輸入 Acronis Managed Machine Service (代理程式) 帳戶,請指定在所有 Hyper-V 叢集節點上具有系統管理權限的網域使用者的帳戶。
- 8. 按一下 **[**立即登錄**]**。指定已安裝管理伺服器之電腦的名稱或 IP 位址。提供該電腦的系統 管理員使用者名稱和密碼。
- 9. 指定 Hyper-V 主機是否要參加 Acronis 客戶經驗計劃 (CEP)。

10. 按一下 **[**安裝**]**。

#### 3.5.1.3 建立集中儲藏庫

在此步驟中,您會建立可透過網路使用的集中儲藏庫。這麼做能夠讓您輕易存取備份。

- 1. 在您的網路中,選擇要儲存備份資料的電腦。儲存備份資料的電腦可以是您安裝管理伺服 器的電腦。
- 2. 在您安裝管理伺服器的電腦上,於桌面上按一下 **[Acronis Backup]**。
- 3. 按一下 **[**連線至管理伺服器**]**。在 **[**電腦**]** 中,輸入目前電腦的名稱。
- 4. 在 **[**動作**]** 功能表上,按一下 **[**建立集中儲藏庫**]**。
- 5. 在 **[**名稱**]** 中,輸入儲藏庫的名稱。
- 6. 在 **[**類型**]** 中,選擇 **[**未管理**]**。
- 7. 按一下 **[**路徑**]**,然後指定要儲存備份的網路共用路徑。按一下 **[**確定**]**。顯示提示時,提供 共用資料夾的存取認證。
- 8. 按一下 **[**確定**]**。您可以在 **[**儲藏庫**] > [**集中**]** 下的 **[**導覽**]** 樹狀目錄中查看儲藏庫的名稱。 按一下儲藏庫的名稱以查看其可用空間和內容。

#### 3.5.1.4 備份與復原

#### 備份

在此步驟中,您會將一或多部虛擬機器備份到您建立的集中儲藏庫。

- 1. 在歡迎畫面中,按一下 **[**立即備份**]**。
- 2. 按一下 **[**要備份的項目**]**。在 **[**要備份的資料**]** 中,按一下 **[**虛擬機器**]**。
- 3. 選擇您要備份的虛擬機器。
- 4. 按一下 [位置], 展開 [儲藏庫], 然後指定您所建立的儲藏庫。
- 5. 按一下 **[**確定**]** 開始備份虛擬機器。

#### 復原

在此步驟中,您會將已備份的虛擬機器的磁碟復原到 Hyper-V 主機上現有的虛擬機器。

- 1. 在 **[**導覽**]** 樹狀目錄中,展開 **[**儲藏庫**]** > **[**集中**]**,然後選擇您儲存存檔的儲藏庫。若顯示提 示,請提供儲藏庫的存取認證。
- 2. 在 **[**資料檢視**]** 標籤的 **[**顯示**]** 中,選擇 **[**磁碟**]**。
- 3. 選擇您要復原的虛擬機器。在 [版本] 下, 選擇復原點。預設會選擇最新的復原點。 詳細說明: 您可以不復原整部虛擬機器, 而僅復原其中的個別磁碟。
- 4. 按一下 **[**復原**]**。
- 5. 在 **[**復原內容**]** 下,選擇 **[**復原至**]** 中的 **[**現有的虛擬機器**]**。
- 6. 按一下 **[**瀏覽**]**,然後選擇您要復原虛擬機器的目的地 Hyper-V 主機。
- 7. 按一下 **[**選擇**]**,然後選擇現有的虛擬機器。您可以選擇已備份的同一部虛擬機器 (建議入 門者選擇此方式),或是其他的虛擬機器。

詳細說明: 根據預設,代理程式會在開始復原到此虛擬機器之前,自動關閉此虛擬機器。 復原期間虛擬機器必須為關閉狀態,復原工作才能成功。

8. 如果需要,請為備份中的每個磁碟執行下列作業:

a. 按一下 **[**復原 **'**磁碟 **N'** 到**:]**,並從現有虛擬機器的磁碟選擇目的地磁碟。

b. 在 **[NT** 簽章**]** 中,保留預設設定 **[**自動選擇**]**。

<span id="page-26-0"></span>9. 按一下 **[**確定**]** 以立即開始復原。

# 3.5.2 備份叢集 Hyper-V 虛擬機器

在 Hyper-V 叢集中, 虛擬機器可以在不同的叢集節點之間移轉。請依照以下建議, 設定正 確的叢集 Hyper-V 虛擬機器備份:

- 1. 無論虛擬機器移轉的目的地節點為何,都必須可供備份。為了確保備份計劃可以存取任何 節點上的虛擬機器,請以在各叢集節點上具有系統管理權限的網域使用者帳戶執行計劃。 建議您在 Hyper-V 用代理程式安裝期間, 為代理程式服務指定上述帳戶。否則, 您就必 須在每一個集中備份計劃或復原工作中指定該帳戶的認證。
- 2. 在叢集的每個節點上安裝 Hyper-V 用代理程式。
- 3. 安裝期間或安裝後,於管理伺服器上登錄所有代理程式。
- 4. 使用管理伺服器備份叢集虛擬機器,而不要直接連線到叢集節點進行備份。
- 5. 建立集中備份計劃時,請在叢集 (而非叢集節點) 下選擇叢集電腦。這樣一來,備份計劃 移至不同的節點後,仍適用於該電腦。

#### 已復原虛擬機器的高可用性

當您將備份磁碟復原至新的 Hyper-V 虛擬機器時, 可以選擇是否讓虛擬機器具有高可用性。 按一下 **[**在伺服器上建立新虛擬機器**]** 之後,您需要在 **[VM/VS** 選擇**]** 視窗中指定目標 Hyper-V 主機。若您選擇叢集下的目標主機,所產生的虛擬機器將具有高可用性。若您選擇叢 集外的相同主機, 虛擬機器將不具有高可用性。

當您將備份磁碟復原至現有的 Hyper-V 虛擬機器時, 虛擬機器的 [高可用性] 屬性將保持原 樣。

當您在備份計劃中對 Hvper-V 虛擬機器進行轉換時, 所產生的虛擬機器將不具有高可用性。 它會視為備用虛擬機器,而且電源通常會關閉。如果您需要在生產環境中使用該虛擬機器,可 以從容錯移轉叢集管理嵌入式管理單元中,將其設定為具有 [高可用性]。

# <span id="page-27-0"></span>3.5.3 備份傳遞磁碟

Microsoft Hyper-V 無法讓主機作業系統控制傳遞磁碟。因此, Microsoft 軟體陰影複製提供者 無法讓 Hyper-V 用代理程式擷取傳遞磁碟的快照。在備份期間, 代理程式會跳過這些磁碟, 並將警告寫入記錄。您可以從備份計劃中排除傳遞磁碟,以避免觸發警告。

若您要備份傳遞磁碟,請在客體作業系統中安裝 Windows 用代理程式或 Linux 用代理程式。 指派給主機的 Acronis Backup Advanced 授權 (p[. 7\)](#page-6-0)可讓您在數量不限的客體系統上安裝代理程 式。如需如何安裝代理程式的詳細資料,請參閱<安裝文件>。

在您安裝 Windows 用代理程式或 Linux 用代理程式,並將機器新增到管理伺服器後,該機器 會顯示在 **[**含代理程式的所有電腦**]** 群組中的 **[**包含代理程式的電腦**]** 下。建立備份計劃時, 請在此選擇機器,而不要在 [虛擬機器] 下選擇。或者, 您可以將主控台直接連線到機器, 如 同連線到實體機器一般。

您可能會想針對傳遞磁碟使用不同的備份策略。例如,若這些磁碟包含經常變更的資料庫,您 可以比作業系統更頻繁地備份這些磁碟,或針對這些磁碟使用不同的設定。在此情況下,請為 這些磁碟建立個別的備份計劃。

# <span id="page-27-1"></span>3.5.4 備份和復原 Hyper-V 主機

基於災難復原之目的,您可以對整個 Hyper-V 主機執行磁碟層級備份。這會備份作業系統, 以及儲存於主機之本機磁碟的所有虛擬機器。

如要備份主機,您必須在主機上安裝 **Windows** 用代理程式。如果是 Microsoft Hyper-V Server 2008/2008 R2,建議您遠端安裝 Windows 用代理程式。如果主機上已安裝 Hyper-V 用代理程 式,Windows 用代理程式則無需額外的授權。

或者,您也可以使用可開機媒體備份主機。

#### 使用範例

#### 範例 **1.** 備份獨立主機

思考以下情況:

- 要備份之主機的虛擬機器是儲存在本機 (例如本機磁碟或邏輯單元編號 (LUN) 裝置)。
- 您無需從備份復原個別的虛擬機器。

在這種情況下,請安裝 Windows 用代理程式,然後建立並執行備份計劃,以備份整個主機。

#### 備份

為主機設定備份時,請確定下列事項:

- 您已選擇使用磁碟區陰影複製服務 (VSS) 備份選項。在 [快照提供者] 中, 選擇 [軟體 -系統提供者**]**。這麼做能確保虛擬機器備份的狀態一致。
- 您已在客體作業系統中安裝 Hyper-V 整合服務 (p. [25\)](#page-24-2)。這可確保 VSS 不會在擷取快照時, 讓執行中的虛擬機器進入已儲存狀態 (不暫停這些虛擬機器)。

#### 復原

使用可開機媒體將主機復原至相同的硬體,或是使用 Universal Restore 將主機復原至相異硬 體。

您將主機復原至具有相同設定的相同硬體之後,即可立即恢復使用虛擬機器。

你將主機復原至具有一組不同的網路介面卡或是不同網路介面卡佈置的電腦時, 您必須將虛擬 機器的虛擬網路介面卡重新指派至主機的實體介面卡。

#### 範例 **2.** 在安裝軟體更新前備份叢集節點

假設以下情況:

- 您的 Hyper-V 叢集有二或更多個節點, 而這些節點使用叢集共用磁碟區 (CSV) 來儲存虛擬 機器。
- 您要定期備份叢集的虛擬機器。
- 您要先備份叢集節點,然後在叢集節點上安裝軟體更新。

在這種情況下,請在叢集的每個節點上安裝 Hyper-V 用代理程式和 Windows 用代理程式。在 管理伺服器上登錄這些節點。

建立集中備份計劃,為這兩個節點設定磁碟層級備份。您可以將虛擬機器排除於備份範圍之外, 只要將虛擬機器儲存所在的 CSV 排除在 CSV 擁有者備份之外即可。對應於 CSV 的磁碟區沒 有代號,因此可以輕易辨識出來。

在安裝軟體更新之前備份節點。一次在一個節點上安裝軟體更新。如果安裝更新對作業系統造 成問題,請關閉節點。剩餘的節點會接管在節點上執行的虛擬機器。請使用可開機媒體來復原 節點。節點再次正常運作後,虛擬機器將會移轉回節點。

如要備份虛擬機器本身,請建立另外的備份計劃。如需詳細資料,請參閱<備份叢集 Hyper-V 虛擬機器> (p. [27\)](#page-26-0)。

# <span id="page-28-0"></span>3.5.5 支援 Hyper-V 3.0

本節說明 Acronis Backup 如何支援 Hyper-V 3.0 中推出的新功能。這個版本的 Hyper-V 出現 在 Windows Server 2012。

#### **VHDX** 格式

VHDX 格式會以虛擬硬碟 (VHD) 的新版格式出現在 Hyper-V 3.0。VHDX 格式支援的最大磁碟 空間為 64 TB, 而 VHD 的最大空間僅有 2 TB。VHDX 格式另外也支援其實體及/或邏輯磁區為 4 KB 的磁碟。

Hyper-V 用代理程式可備份與復原其磁碟採用 VHDX 格式的虛擬機器。從舊版 Hyper-V 主機 將虛擬機器復原為 Hyper-V 3.0 主機時, 代理程式會將機器的磁碟轉換為 VHDX 格式。

將具備 VHDX 磁碟的虛擬機器復原為舊版的 Hyper-V 主機時, 代理程式會將磁碟轉換為 VHD 格式。代理程式會嘗試使產生的磁碟符合 VHD 格式的需求。例如,如果來源 VHDX 磁碟大於 2 TB,代理程式會嘗試將產生的 VHD 磁碟大小降低為 2 TB。

#### 動態記憶體

動態記憶體會根據虛擬機器的實際記憶體需求,調整機器的原始記憶體大小。Hyper-V 用代理 程式可備份與復原使用動態記憶體功能的虛擬機器。然而,代理程式並不會為這些機器儲存動 態記憶體設定。

將機器復原為新的虛擬機器時,代理程式會為該機器設定原始的記憶體大小。對於復原後的機 器,其動態記憶體功能將會關閉。

#### 私人 **VLAN**

私人虛擬區域網路 (私人 VLAN, 或 PVLAN) 可讓您隔離主機上的虛擬機器群組, 就好像每個 群組都位在不同的實體網路。Hyper-V 3.0 的這項功能可避免屬於不同組織的機器之間進行通 訊,在主控超過一個組織的虛擬機器時相當實用。

備份 Hyper-V 3.0 虛擬機器時,Hyper-V 用代理程式也會備份機器的 PVLAN 設定。將機器復 原至相同主機上的新機器或現有機器時,代理程式也會復原這些設定。

將機器復原至不同主機時,代理程式會為復原後的機器清除 PVLAN 設定。

#### 虛擬光纖通道 **HBA**

虚擬光纖通道主機匯流排介面卡 (HBA) 能夠讓各虛擬機器存取光纖通道存放區, 就好像這些 機器擁有各自的光纖通道連線。舉例來說,您可以將虛擬機器設為僅可存取特定邏輯單元編號 (LUN) 的存放區域網路 (SAN), 而非 Hyper-V 主機可用的所有 LUN。

雖然 Hyper-V 用代理程式可備份具備 HBA 的虛擬機器,但卻無法備份存放區本身的內容。如 果您需要直接從虛擬機器備份此存放區,請將 Windows 用代理程式安裝至客體作業系統。

# <span id="page-29-0"></span>3.6 備份 Linux 邏輯磁碟區與 MD 裝置

Acronis Backup 可以備份具備邏輯磁碟區 (又稱為 LVM 磁碟區) 或 MD 裝置 (又稱 為 Linux 軟體 RAID) 的虛擬機器。

您可以選擇於 Hypervisor 層級備份這類虛擬機器 (使用 VMware 用代理程式或 Hyper-V 用代 理程式),或者藉由在客體作業系統中安裝 Linux 用代理程式來備份這類虛擬機器。

#### 於 **Hypervisor** 層級進行備份

如果您預計要備份整部虛擬機器,並將虛擬機器復原至相同的平台 (ESX(i) 或 Hyper-V), 則 這種備份方式是您最好的選擇。使用這種方式備份時,您不需要安裝多個代理程式或建立可開 機媒體。

因為 VMware 用代理程式或 Hyper-V 用代理程式無法存取邏輯磁碟區或 MD 裝置的檔案系 統,所以會以逐個磁區的方式來備份底層的磁碟或磁碟分割。非 LVM 磁碟區則是以標準模 式備份,亦即備份其中的檔案系統。所有備份的資料都可以復原至原始位置,不會有任何問 題。

#### 限制

逐個磁區備份邏輯磁碟區會造成下列限制:

■ 如果根目錄位於邏輯磁碟區上, Acronis Universal Restore 便無法存取位於此目錄中的 驅動程式。因此,在復原至硬體或不同平台 (ESX(i) 或 Hyper-V) 後,系統可能會無法 開機。請注意這一點,因為新的 Linux 發行版 (如 Fedora 或 RHEL) 預設都將根 目錄置於邏輯磁碟區上。

- 建立備份計劃時,您無法選擇邏輯磁碟區或 MD 裝置。您只能選擇整部機器,或構成磁 碟區群組或裝置的所有磁碟分割。
- 若檔案位於邏輯磁碟區和 MD 裝置上, 無法從磁碟層級備份進行檔案備份及檔案復原。
- 無法在復原時調整邏輯磁碟區大小。

Hypervisor 層級備份的共同限制, 就是您無法在客體作業系統內, 執行備份前/後命令或資料 擷取前/後命令。

#### 在客體系統安裝代理程式

如需進階作業,可在客體系統上安裝 Linux 用代理程式,然後比照備份實體機器的方式來備 份邏輯磁碟區/MD 裝置。如此一來就能解除上述所有限制。

Universal Restore 甚至能夠支援邏輯磁碟區,讓您進行虛擬至實體及虛擬至虛擬的機器轉 換。使用 Linux 可開機媒體,您可以「依原狀」復原邏輯磁碟區/MD 裝置。如需在實體機 器上備份邏輯磁碟區及 MD 裝置的更多資訊,請參閱 Acronis Backup Advanced 《使用指南》。

# <span id="page-30-0"></span>3.7 檔案層級復原

VMware 用代理程式和 Hyper-V 用代理程式可以從檔案備份或者實體或虛擬機器的磁碟備份 復原檔案。

視執行復原的代理程式而定,您可以將檔案復原至下列位置:

- 安裝代理程式之電腦上的**本機資料夾。VMware** 用代理程式 (虛擬裝置) 無法使用此位置。
- 網路共用

#### **FTP** 或 **SFTP** 伺服器

#### 使用管理伺服器復原檔案

- 1. 將主控台連線至管理伺服器。
- 2. 如果備份是儲存在受管理儲藏庫中,請按一下 **[**資料目錄**]**。否則,請按一下個別的未受管 理集中儲藏庫,然後按一下 **[**資料檢視**]** 索引標籤。
- 3. 選擇檔案和要復原的時間點。建議您以下列方式選擇檔案:
	- a. 選擇 **[**顯示**] > [**資料夾**/**檔案**]**。
	- b. 選擇檔案和時間點。
	- c. 按一下 **[**復原**]**。

詳細說明: 如果備份是儲存在未受管理的集中儲藏庫中, 則檔案一開始可能不會顯示在 **[**資料檢視**]** 中。原因是備份至這類儲藏庫時,VMware 用代理程式 (虛擬裝置) 不會以檔 案層級將資料編目。如果您在 **[**資料檢視**]** 中找不到檔案,請使用 **[**存檔檢視**]**:

■ 按一下 [存檔檢視] 索引標籤, 展開存檔, 用滑鼠右鍵按一下備份, 然後按一下 [復 原**]**。在 **[**備份內容**]** 中,選擇 **[**檔案**]**,然後選擇要復原的檔案。

或者,按一下 **[**立即編目**]** 更新目錄,然後再次使用 **[**資料檢視**]**。更新目錄可能非常耗 時。

4. 在 **[**復原目標位置**]** 下,選擇預定執行復原作業的 VMware 用代理程式 (虛擬裝置)、 VMware 用代理程式 (Windows) 或 Hyper-V 用代理程式。

提示。 或者, 您也可以選擇安裝 Windows 用代理程式或 Linux 用代理程式的雷腦。如此 一來,您就可以直接將檔案復原至該電腦。

5. 繼續建立復原工作。

使用類似的程序,您可以在主控台直接連線至代理程式時復原檔案。在連線至 VMware 用代 理程式 (Windows) 或 Hyper-V 用代理程式的狀況下,您可使用 **[**資料檢視**]** 或 **[**存檔檢視**]**。 而連線至 VMware 用代理程式 (虛擬裝置) 時, 則只有受管理儲藏庫和本機附加的存放區 (p. [16\)](#page-15-0)才能使用 **[**資料檢視**]** 索引標籤。

#### 將檔案復原至虛擬機器

若要將檔案直接復原至虛擬機器,請使用下列方法之一:

- 將檔案復原至虛擬機器的系統網路共用。例如, \\MyVM\c\$ 網路共用對應到 MyVM 虛擬 機器的 C 磁碟區。此方法僅適用於執行 Windows 的虛擬機器。您必須指定虛擬機器上系 統管理員的認證。
- 在客體作業系統中安裝 Windows 用代理程式或 Linux 用代理程式, 然後使用此代理程式 復原檔案。

或者,您也可以將檔案復原至您網路中的網路共用,然後將檔案移至虛擬機器,或從虛擬機器 存取那些檔案。

# <span id="page-31-0"></span>3.8 管理伺服器上的虚擬機器

#### 虛擬機器的可用性

當虛擬機器可供代理程式使用,代理程式亦可供管理伺服器使用時,虛擬機器即顯示為可用。 每次當管理伺服器與代理程式同步時,將動態地重新整理虛擬機器清單。

當虛擬伺服器或虛擬設備變為不可用或已拆除時,虛擬機器將顯示為灰色。

代理程式無法使用虛擬機器時 (當虛擬機器從虛擬化伺服器的詳細目錄中移除、從磁碟中刪除, 或伺服器的存放區未運作或連線中斷時,就會發生這種情況),虛擬機器將從 **[**所有虛擬機器**]** 群組以及其他所在的群組中消失。備份這些虛擬機器的工作也將失敗,並在記錄檔中寫入相應 的資訊;因此,備份計劃的狀態將成為 **[**錯誤**]**。

虛擬機器的線上或離線狀態並不影響其備份,因為在兩種狀態下均可備份虛擬機器。

#### 虛擬機器的備份計劃

虛擬機器可以納入備份磁碟和磁碟區的備份計劃中。

#### 當備份計劃中包含虛擬機器群組時會發生的狀況

每部虛擬機器會備份至不同的存檔。預設存檔名稱將會包含虛擬機器名稱。建議保留預設存檔 命名,這樣您才能輕易在儲藏庫中找到每部虛擬機器的備份。

多個備份可以同時執行 (即使這些備份是由相同的代理程式執行)。您可以設定要讓代理程式同 時備份的虛擬機器數目 (p. [33\)](#page-32-1)。最大值是 10。

#### 虛擬機器的分組

[導覽] 樹狀目錄的**虛擬機器**部分包含一個稱為**全部虛擬機器**的內建群組。您無法手動修改、刪 除或移動該群組。您可以將此群組納入備份磁碟和磁碟區的備份計劃中。

您可建立虛擬機器的靜態群組和動態群組。任一目前可用的虛擬機器均可新增到靜態群組。您 無法建立同時包含實體電腦和虛擬機器的群組。

虛擬機器動態群組的成員準則如下:

#### ■ 虛擬化伺服器類型

使用此準則,您可以建立所有已登錄之 Hyper-V 或 ESX(i) 伺服器上承載的虛擬機器的動態群 組。任何新增到伺服器的電腦將在此群組中顯示。任何從伺服器上刪除的電腦將從此群組中消 失。

#### 代理程式備份的所有 **VM**

使用此準則,您可以建立由指定代理程式管理的虛擬機器的動態群組。

#### 作業系統

使用此準則,您可以建立執行指定作業系統之虛擬機器的動態群組。

# <span id="page-32-0"></span>3.9 VM 特定的備份和復原選項

當您建立備份計劃或復原工作時,這些選項會顯示在 **[**計劃參數**]** 或 **[**工作參數**]** 區段中。您 可以使用預設選項,或者使用僅針對該計劃的自訂值覆寫預設選項。

若要檢視和變更預設選項,請將主控台連線至管理伺服器或裝有代理程式的電腦,然後從上層 功能表選擇 **[**選項**]** > **[**預設備份與復原選項**]**。

# <span id="page-32-1"></span>3.9.1 同時 VM 備份

此選項於使用 VMware 用代理程式或 Hyper-V 用代理程式備份虛擬機器時有效。

當備份目的地為 Acronis Cloud Storage 時, 此選項無效。

此選項定義了代理程式在執行特定備份計劃時可同時備份的虛擬機器數量。

預設為:**2**。

如果代理程式根據備份計劃,必須同時備份多部虛擬機器,代理程式將會選擇兩部虛擬機器。 (代理程式會嘗試比對儲存在不同存放區的虛擬機器,以最佳化備份效能。)當兩項備份作業中 的任何一項完成時,代理程式會選擇第三部虛擬機器,以此類推。

您可以變更代理程式同時備份的虛擬機器數目。最大值是 10。

若要禁止同時備份,請清除 **[**同時備份虛擬機器**]** 核取方塊。代理程式會將備份排入佇列。

#### 使用提示

請記得,您可以視每個代理程式的主機負載、可用的傳輸管道 (LAN、SAN、Hot-add) 及其他 因素,為每個代理程式做不同的設定。若要進行這項作業,請將主控台連線至代理程式,並選 擇 **[**選項**]** > **[**預設備份與復原選項**]** > **[**同時 **VM** 備份**]**。除非您使用備份計劃中的常用設定覆寫 上述設定,否則軟體將會使用這些設定。

根據預設,VMware 用代理程式 (虛擬裝置) 會使用 2 個虛擬處理器。若您在備份期間觀察到 CPU 使用率接近 100%,請在虛擬裝置設定中增加虛擬伺服器的數量。這也許可以大幅提高同 時備份效能。關閉虛擬裝置,按一下 **[Edit settings…]**,選擇 **[Hardware]** > **[CPU]**,然後選擇所 需的處理器數量。

如果備份速度仍然不足,請考慮在不同的實體電腦上安裝 VMware 用代理程式 (Windows) (p. [12\)](#page-11-0)。此代理程式能夠分擔虛擬裝置的負載,或進行所有虛擬機器的備份。

# <span id="page-33-0"></span>3.9.2 VM 電源管理

這些選項對位於虛擬伺服器上的虛擬機器有效。

這些選項僅在虛擬伺服器上已安裝用於虛擬機器的 Acronis 代理程式時可用。

#### 開始復原時關閉目標虛擬機器

預設為:開啟。

無法在電腦連線時復原至現有的虛擬機器,因此復原工作開始後,將立即自動關閉電腦。將中 斷使用者與電腦的連線,且所有未儲存的資料將遺失。

如果您想在復原前手動關閉虛擬機器,請清除此選項的核取方塊。

#### 復原完成時開啟目標虛擬機器

預設為:關閉。

電腦從備份復原至另一台電腦後,網路上可能會顯示現有電腦的複本。基於安全考量,請在採 取必要的預防措施後,再手動開啟復原的虛擬機器。

如果需要自動開啟虛擬機器,請選擇此選項的核取方塊。

# <span id="page-33-1"></span>3.10 備份和復原選項的限制

下列備份選項對於客體系統內的備份有效,但對於 Hypervisor 層級備份則否:

- 快速增量**/**差異備份
- 檔案層級備份快照
- 檔案層級安全性
- **LVM** 快照
- 媒體元件
- 多重分割檔快照
- 資料擷取前**/**後命令
- 磁碟區陰影複製服務

備份和復原功能的 **[**事前**/**事後命令**]** 選項對於 Hyper-V 用代理程式和 VMware 用代理程式 (Windows) 有效。這些選項對於 VMware 用代理程式 (虛擬裝置) 無效。您在這些選項中指定 的命令會在安裝有代理程式的電腦上執行,而不會在所備份或復原的虛擬機器上執行。

# <span id="page-34-0"></span>4 從客體作業系統內進行備份

從客體作業系統內進行備份時,會以類似實體電腦的方式來備份和復原虛擬機器。使用 Acronis Backup Windows 用代理程式或 Acronis Backup Linux 用代理程式, 就可以使用此功 能。

針對線上備份和復原,請在對應的客體系統中安裝 Windows 用代理程式或 Linux 用代理程 式。您可以使用可開機媒體進行離線備份 (「冷」備份),以及「裸機」復原到任何空的虛擬機 器。安裝軟體、備份和復原的作業方式都和實體電腦相同。

# <span id="page-34-1"></span>4.1 使用 Red Hat Enterprise Virtualization

本節簡要說明如何在 Red Hat Enterprise Virtualization 環境中使用 Acronis Backup。此外,會逐 步引導您完成可以使用 Acronis Backup 執行的 P2V 和 V2V 移轉。

# <span id="page-34-2"></span>4.1.1 RHEV 平台概觀

Red Hat Enterprise Virtualization (RHEV) 是以 Red Hat Enterprise Linux 為基礎的虛擬化解決方 案。其先進的功能可讓企業集中管理其虛擬環境,同時降低大型部署的成本和複雜性。

# 元件

RHEV 平台由下列元件組成:

- Red Hat Enterprise Virtualization Manager:可讓系統管理員透過單一圖形化使用者介面檢視 和管理虛擬機器。
- 執行 Red Hat Enterprise Virtualization Hypervisor 或 Red Hat Enterprise Linux 的主機:裝載 虛擬機器的位置。

# 介面

Red Hat Enterprise Virtualization Manager 包括一個系統管理入口網站和一個使用者入口網站。

- 系統管理入口網站專門用於安裝、設定及管理 Red Hat Enterprise Virtualization 環境而設 計。
- 使用者入口網站可讓使用者啟動、停止、重新開機及連線至虛擬機器。

# 儲存網域

RHEV 平台使用下列類型的儲存網域:

- 資料網域:儲存虛擬磁碟、範本及快照。不同的資料中心無法共用資料網域。您可以使用 NFS、SAN (iSCSI/FCP 連接的存放區) 或虛擬化主機的本機存放區來組織資料網域 。
- ISO 網域:儲存 ISO 檔案, 以用於為虛擬機器安裝和啟動作業系統與應用程式 。不同的 資料中心可以共用 ISO 網域。您只能使用 NFS 來組織 ISO 網域。
- 匯出網域:用於在資料中心和 RHEV Manager 安裝之間複製或移動影像。您可以在資料中 心之間移動匯出網域。但是, 匯出網域同一時間只能在一個資料中心中處於作用中狀態。 匯出網域可以使用 NFS 或 SAN (iSCSI/FCP 連接的存放區)。

# <span id="page-35-0"></span>4.1.2 Acronis Backup 與 RHEV 搭配運作的方式

Acronis Backup 可以備份與復原 Red Hat Enterprise Virtualization 環境中執行的虛擬機器。只要 將 Linux 用代理程式或 Windows 用代理程式安裝到客體系統,即可執行備份與復原。這表示, Acronis Backup 會將虛擬機器視為實體機器,並提供完整功能, 就如同為實體機器提供的功能 一樣。這也表示,您無法在電源關閉的機器上執行作業。

# 備份與復原 **(p. [37\)](#page-36-0)**

您可以使用 Acronis Backup Management Server 執行下列作業:

- 集中部署代理程式到 RHEV Manager 管理的虛擬機器。
- 建立和部署將由代理程式執行的集中備份計劃。
- 監視備份計劃的執行是否成功。
- 復原磁碟、磁碟區或整個機器至其原始位置或不同機器。
- 檢視警示、記錄、報告、目前活動與其他項目。

此外,您可以將 Acronis Backup Management Console 連線至個別機器,以直接管理機器。

### **P2V** 與 **V2V** 移轉 **(p. [42\)](#page-41-0)**

Acronis Backup 提供了幾種移轉方法, 以便您輕鬆將實體機器移轉至 RHEV 環境。這些方法在 複雜度與彈性方面各有不同。所有可能的移轉情境都已涵蓋在內。您也可以使用這些方法,將 不同虛擬平台的虛擬機器移轉至 RHEV 平台。

#### 授權

每部至少執行一個需要備份之電腦的主機都需要一個授權。考量到在叢集內的電腦移轉,每個 叢集主機都需要一個授權。RHEV 用 Acronis Backup Advanced 授權可讓您備份在相同主機上執 行的無限個虛擬機器,以及執行無限次移轉至該主機。

若要在試用模式中安裝產品,不需要授權金鑰。在試用模式中,您可以在有限的期間內備份裝 載的機器,以及執行 3 次移轉至該主機。

### 支援的 **RHEV** 版本

- Red Hat Enterprise Virtualization Manager: 2.2、3.0、3.1、3.2 版。
- Red Hat Enterprise Virtualization Hypervisor、Red Hat Enterprise Linux:5.5 版及更新版本。

### 支援的客體作業系統

Acronis Backup 支援 RHEV 支援的所有虛擬客體作業系統。

- Red Hat Enterprise Linux 3 (32 位元及 64 位元)
- Red Hat Enterprise Linux 4 (32 位元及 64 位元)
- Red Hat Enterprise Linux 5 (32 位元及 64 位元)
- Red Hat Enterprise Linux 6 (32 位元及 64 位元)
- Windows XP Service Pack 3 及更新版本 (僅限 32 位元)
- Windows 7 (32 位元及 64 位元)
- Windows 8/8.1 (32 位元及 64 位元)
- Windows Server 2003 Service Pack 2 及更新版本 (32 位元及 64 位元)
- Windows Server 2008 (32 位元及 64 位元)
- Windows Server 2008 R2 (僅限 64 位元)
- Windows Server 2012/2012 R2

# <span id="page-36-0"></span>4.1.3 RHEV 虛擬機器的備份與復原

此節中的逐步指示可讓您快速設定虛擬機器的集中備份作業,並瞭解如何復原。這些步驟可能 已經足以保護基本的 RHEV 環境。但您仍可以使用完整的 Acronis Backup 功能 (請見產品說 明、安裝指南、Acronis Backup Advanced 使用指南及命令列參考)。

# 4.1.3.1 必要條件

請確定:

- 您已部署 RHEV 基礎結構。
- 您知道 RHEV Manager 伺服器的名稱或 IP 位址, 以及用於存取該伺服器的認證。
- 您知道要備份之各客體系統的系統管理使用者名稱和密碼。
- 您擁有一部要作為管理伺服器的 Windows 電腦。此電腦必須隨時保持開啟, 且可供其他 電腦透過網路連線。
- 您已下載 Acronis Backup Advanced 安裝程式。
- 您有 Acronis Backup Advanced 的 Universal 或 RHEV 用授權金鑰 (TXT 或 EML 檔案)。每 部至少執行一個需要備份之電腦的主機都需要一個授權。考量到在叢集內的電腦移轉,每 個叢集主機都需要一個授權。如果您有多組授權金鑰,文字格式為一行一組金鑰。

# 4.1.3.2 安裝 Acronis Backup Management Server

- 1. 在預定作為管理伺服器的電腦上,以系統管理員身分登入並啟動 Acronis Backup 安裝程 式。
- 2. 按一下 **[**安裝 **Acronis Backup]**。接受授權合約條款。
- 3. 選擇 **[**集中監視及設定實體和虛擬機器的備份**]** 核取方塊。
- 4. 輸入所有授權金鑰, 或從文字檔匯入授權金鑰。
- 5. 按一下 **[**安裝**]**。

#### 4.1.3.3 將 RHEV 機器新增到 Acronis Backup Management Server

在此步驟中,您要將 RHEV 環境中的機器新增至 Acronis Backup Management Server。Acronis Backup 代理程式會自動安裝在這些機器上。

或者,您也可以按照「熱影像建立...」 (p. [46\)](#page-45-0)一節中的說明,手動在每台機器上安裝代理程式。 代理程式安裝完成後,請將機器新增至管理伺服器。

若要使用下列程序, 您需要:

- Red Hat Enterprise Virtualization Manager 3.x 版。如果您的 Manager 版本為 2.2, 請手動安 裝代理程式,或使用安裝文件中說明的其他安裝方法。
- 客體工具必須安裝在您想新增的每台機器上。

#### 為執行 **Linux** 的 **RHEV** 機器做好準備

- 1. 為了成功安裝 Acronis Backup Linux 用代理程式, 您可能需要手動安裝下列 Linux 套件: **gcc**、**make** 及 **kernel-devel**。如需詳細資料,請參閱「安裝 Linux 用代理程式」 (p. [46\)](#page-45-1)中的 「準備」一節。
- 2. 確定 TCP 連接埠 22 已開啟, 且 SSH 精靈正在您要新增的每部虛擬機器上執行。遠端安 裝完成後,您就可以關閉該連接埠並停止 SSH 精靈。
- 3. 在您要新增的每部虛擬機器上開啟 TCP 連接埠 9876。Acronis Backup 將此連接埠用於元 件之間的通訊;因此,它必須保持開啟,讓內送和外送要求可以通過。
- 4. 依預設,管理伺服器會從資料 夾 **%CommonProgramFiles%\Acronis\RemoteInstaller\**<產品組建編號> 取得安裝套 件。若要遠端安裝 Linux 用代理程式,請從 Acronis 網站下載代理程式安裝檔案 (.i686 或 .x86\_64),並將檔案放入管理伺服器上的此資料夾中。

#### 為執行 **Windows** 的 **RHEV** 機器做好準備

- 1. 若要在執行 Windows XP 的遠端電腦上成功安裝,該電腦的 **[**控制台**] > [**資料夾選項**] > [**檢 視**]> [**使用簡易檔案共用**]** 選項必須為 [停用]。 若要在執行 Vista 或更新版本的遠端電腦上成功安裝,該電腦的 **[**控制台**] > [**資料夾選項**] > [**檢視**] > [**使用共用精靈**]** 必須為 [停用]。
- 2. 若要在非 Active Directory 網域成員的遠端電腦上成功安裝,使用者帳戶控制 (UAC) 必須 為停用狀態。
- 3. 遠端電腦上的檔案及印表機共用必須為 [啟用]。若要存取此選項:
	- 在執行 Windows XP SP2 或 Windows 2003 Server 的電腦上:前往 **[**控制台**] > [Windows** 防火牆**] > [**例外**] > [**檔案及印表機共用**]**。
	- 在執行 Windows Vista、Windows Server 2008、Windows 7 或更新版本的電腦上:前往 **[**控制台**] > [Windows** 防火牆**] > [**網路和共用中心**] > [**變更進階共用設定**]**。
- 4. Acronis Backup 使用 TCP 連接埠 445 和 25001 用於遠端安裝。此外,本產品也將 TCP 連接埠 9876 用於遠端安裝,以及元件之間的通訊。

當您啟用 [檔案及印表機共用] 時,連接埠 445 會自動開啟。連接埠 9876 和 25001 會 透過 Windows 防火牆自動開啟。如果您使用不同的防火牆,請確定這三個連接埠都已開 啟 (新增至例外), 以便讓內送和外送要求通過。

遠端安裝完成後,您可以將連接埠 445 和 25001 從例外中移除。連接埠 25001 會透過 Windows 防火牆自動關閉。連接埠 9876 需要保持開啟。

#### 連線至管理伺服器

- 1. 按兩下桌面上的 **Acronis Backup** 圖示,啟動管理主控台。
- 2. 將主控台連線至管理伺服器:按一下 **[**連線到管理伺服器**]**。
	- a. 輸入伺服器名稱或 IP 位址。
	- b. 若系統提示您提供認證,請指定使用者名稱與密碼。

#### 從 **RHEV** 環境新增機器

- 1. 在 **[**動作**]** 功能表上,按一下 **[**新增多台電腦**]**。
- 2. 按一下 **[**從 **Red Hat Enterprise Virtualization** 環境**]**。指定 RHEV Manager 伺服器的名稱或 IP 位址, 以及具備此機器存取權限的帳戶認證。輸入 Active Directory 使用者帳戶的名稱 時,請務必同時指定網域名稱 (DOMAIN\Username 或 Username@domain)。
- 3. 在開啟的視窗中:
- a. 指定您要新增至管理伺服器的機器:
	- 按一下 [新增], 指定所選機器。
	- 按一下 [全部新增], 可指定所選資料中心或叢集包含的所有虛擬機器。

詳細說明。 您只能新增目前為開機狀態的機器。若要搜尋機器,請在搜尋方塊中輸入 其全名或使用萬用字元。

- b. 軟體會自動從 RHEV Manager 擷取指定機器的 IP 位址。如果機器有數個 IP 位址, 您 可以從下拉式清單中選擇值。如果 **[IP** 位址**]** 方塊是空的,請手動輸入 IP 位址。 詳細說明。 有些情況下不會有 IP 位址, 例如當客體作業系統中未安裝客體工具時。
- c. 提供具備每台機器系統管理權限的使用者之認證。若網路上有通用系統管理員帳戶, 請先輸入其中一台機器的帳戶認證,然後將選項設定為套用至所有您指定的機器。
- d. 按一下 **[**確定**]**。

#### 安裝代理程式

Acronis Backup 會偵測所選機器中未安裝代理程式的機器。如果至少有一台機器未安裝代理程 式,請執行下列作業:

- 1. 系統預設會選擇 Windows 用代理程式及/或 Linux 用代理程式進行安裝。按 **[**下一步**]**。
- 2. 按一下 **[**使用下列授權伺服器的授權**]**。在開啟的視窗中:
	- a. 指定管理伺服器及的名稱或 IP 位址,以及系統管理認證。
	- b. 選擇性步驟:如果您需要指定額外的授權,請按一下 **[**新增授權**]** 並輸入授權金鑰,或 從文字檔案匯入授權金鑰。按一下 **[**確定**]**。
	- c. 按 **[**下一步**]**。
- 3. 維持代理程式的預設安裝選項。
- 4. 指定機器是否參加 Acronis 客戶經驗計劃 (CEP)。

詳細說明。 Acronis 客戶經驗計劃僅適用於執行 Windows 的電腦。

5. 摘要視窗顯示將會安裝元件的電腦清單。按一下 **[**繼續**]** 開始安裝。

開始安裝後,程式即會顯示作業進度,以及正在安裝代理程式的目標機器名稱。

#### 管理機器

若要進一步對您新增的機器執行作業,請從導覽樹狀目錄選擇 **[**包含代理程式的電腦**]**。

### 4.1.3.4 建立可開機媒體

在此步驟中,您將安裝 Acronis Media Builder 並建立可開機媒體 ISO。當您復原 (p. [48\)](#page-47-0) 整個 虛擬機器時,將需要此 ISO 檔案。此外,如果您不要在客體系統上安裝備份軟體,也可以使 用 ISO 來備份虛擬機器。

#### 安裝 **Acronis Media Builder**

首先,您需要在其中一台執行 Linux 的電腦上安裝 Acronis Media Builder。該電腦必須已安裝 Linux 桌面 GUI。

下載 Acronis Media Builder 安裝檔案,並將其儲存在選定電腦上。然後,前往安裝檔案所在的 目錄並執行下列命令:

■ 如果電腦執行的是 32 位元作業系統,

chmod 755 AcronisBackup\* ./AcronisBackupAdvancedMediaBuilderL\_11.7\_<地區設定>.i686 -a

 如果電腦執行的是 64 位元作業系統, chmod 755 AcronisBackup\* ./AcronisBackupAdvancedMediaBuilderL64\_11.7\_<地區設定>.x86\_64 -a

# 建立可開機媒體

若要建立可開機媒體:

- 1. 使用下列命令執行 Acronis Media Builder: sudo mediabuilder
- 2. 請依照畫面上的說明操作。如需詳細資訊,請參閱內建說明。在每個程式視窗中按下 F1 即可存取說明。
- 3. 在 [選擇媒體輸出] 視窗中, 選擇 [ISO 影像]。然後, 選擇 RHEV ISO 網域上的目錄並指定 ISO 檔案名稱。預設的名稱為 AcronisMedia.iso。或者, 您可以手動輸入目錄路徑, 例如 nfs://10.200.200.10/opt/iso:/{ISO 網域 UUID}/images/11111111-1111-1111-1111-111111111111。 或者,您也可以將 ISO 儲存在網路共用上,然後使用 ISO 上傳程式公用程式將其匯入 ISO 網域。

#### 4.1.3.5 備份 RHEV 機器

在此步驟中,您將會建立未受管理的集中儲藏庫,並為多部機器設定集中備份計劃。

未受管理儲藏庫僅是網路上共用資料夾的捷徑。一般來說,建議您安裝儲存節點,並在節點上 建立受管理儲藏庫,以便使用重複資料刪除功能及集中資料目錄。

#### 建立集中儲藏庫

- 1. 在網路上建立共用資料夾。
- 2. 啟動管理主控台。
- 3. 將主控台連線至管理伺服器。
- 4. 在 **[**導覽**]** 樹狀目錄中,按一下 **[**儲藏庫**]**,然後再按 **[**建立**]**。
- 5. 指定新儲藏庫的名稱。可選擇輸入儲藏庫的註解。
- 6. 按一下 **[**路徑**]**。在 **[**路徑**]** 欄位中,輸入資料夾路徑。或者,您可以在樹狀目錄中選擇此 資料夾。按一下 **[**確定**]** 以確認選擇。若顯示提示,請提供該位置的存取認證。
- 7. 按一下 **[**確定**]** 建立儲藏庫。

#### 備份機器

- 1. 在管理主控台中,按一下 **[**建立備份計劃**]**。
- 2. 在 **[**要備份的內容**]** 下,按一下 **[**要備份的項目**]**。
- 3. 依序展開 **[**管理伺服器**]** 節點、**[**包含代理程式的電腦**]** 節點、**[**所有電腦**]** 節點。
- 4. 選擇您要備份的電腦旁邊的核取方塊。按一下 **[**確定**]** 以確認選擇。
- 5. 在 [備份目標位置] 下, 按一下 [位置]。在開啟的視窗中, 展開 [集中] 節點, 然後選擇您 已建立的儲藏庫。按一下 **[**確定**]** 以確認選擇。若顯示提示,請提供儲藏庫的存取認證。
- 6. 在 **[**備份方式**]** 下的 **[**備份配置**]** 方塊中,指定 **[**手動啟動**]**。
- 7. 按一下 **[**確定**]** 建立備份計劃。

8. 系統會為您開啟 **[**備份計劃與工作**]** 檢視,您可以在這裡看到剛剛建立的備份計劃。選擇 此計畫,然後按一下 **[**執行**]**。

詳細說明。 稍後,您可以手動再次執行相同的備份計劃。

# 4.1.3.6 復原 RHEV 電腦

您可以使用下列其中一種方法來復原 RHEV 電腦:

#### 復原至執行該作業系統的電腦

如果 Acronis 代理程式正在該電腦上執行,而且您需要從其他電腦復原遺失的資料 (資料 磁碟、資料磁碟區或個別檔案) 或新增已備份資料,請使用此方法。 若要復原作業系統本身,Acronis 代理程式需要將電腦開機至可開機環境。如果電腦執行的 是 Linux,請確定除了 Linux 用代理程式外,已安裝 Acronis Backup Bootable Components & Media Builder for Linux。

■ 復原至以可開機媒體開機的電腦

當您需要復原已當機或已感染惡意程式碼的作業系統時,請使用此方法。在這種情況下不 需要安裝可開機元件,因為那些元件將會從媒體載入電腦的 RAM。

#### 若要復原至執行該作業系統的電腦

- 1. 啟動管理主控台。
- 2. 將主控台連線至管理伺服器,或直接連線至目標電腦。
- 3. 按一下 **[**復原**]**。
- 4. 在 **[**復原內容**]** 下,按一下 **[**選擇資料**]**。在開啟的視窗中:
	- a. 選擇 **[**資料路徑**]** 方塊。
	- b. 按一下 **[**瀏覽**]**。
	- c. 在開啟的視窗中,展開 **[**集中**]** 節點,選擇備份儲存所在的儲藏庫,然後按下 **Enter**。 如果看到提示,請指定用於存取儲藏庫位置的使用者名稱和密碼。
	- d. 在 **[**資料檢視**]** 索引標籤的 **[**顯示**]** 方塊中,選擇 **[**電腦**/**磁碟**/**磁碟區**]**,以在磁碟層級 備份中瀏覽和搜尋整個磁碟和磁碟區。

詳細說明: 當您要復原個別檔案或資料夾時,應在 **[**顯示**]** 方塊中選擇 **[**資料夾**/**檔 案**]**。

- e. 選擇要復原之資料磁碟的核取方塊。
- f. 選擇要復原之備份版本的日期。預設為選擇最新版本。
- g. 按一下 **[**確定**]**。
- 5. 確定已在 **[**復原至**]** 中的 **[**復原目標位置**]** 下選擇 **[**實體機器**]** 選項。結果:
	- 如果主控台已連線至管理伺服器,資料預設會復原至原始電腦。若要選擇其他目標電 腦,請按一下 **[**瀏覽**]**。確定目標電腦有足夠的磁碟,且大小至少和原始磁碟一樣大。
	- 如果主控台直接連線至目標電腦, 則資料將會復原至該電腦。
- 6. 選擇性步驟:Acronis Backup 會自動將選定磁碟對應至目標磁碟。如果您不滿意對應結果, 可以手動重新對應磁碟:
	- a. 以相反順序取消對應磁碟,也就是說,應先取消對應最後一個對應的磁碟。
	- b. 為每個來源磁碟選擇目的地磁碟。
- 7. 在 **[**復原時間**]** 下,指定 **[**立即**]** 以立即執行復原。
- 8. 按一下 **[**確定**]** 開始復原。

#### 詳細說明:您會看到作業進度。

#### 若要復原至以可開機媒體開機的電腦

如需此程序的詳細說明,請參閱<復原至以可開機媒體開機的現有虛擬機器> (p. [48\)](#page-47-0)。

## <span id="page-41-0"></span>4.1.4 移轉實體機器至虛擬機器

### <span id="page-41-1"></span>4.1.4.1 移轉前的考量事項

將實體機器移轉至 RHEV 環境有兩個步驟。首先,您必須在中繼存放區上以 .tib 檔案建立機 器的影像。接著, 將此影像部署至新的或現有的 RHEV 虛擬機器。Acronis Backup 可以直接在 RHEV 匯出網域中建立經過完整設定的新虛擬機器。您只需將其匯入所需的資料中心即可。

機器影像也稱為「備份」,因為它是使用備份軟體建立的。

選擇移轉方法時,請考慮以下事項。

#### 選擇中繼存放區

決定您要儲存影像的位置。如果使用預設的資料壓縮程度,則所需的儲存空間約為要移轉之資 料量的 70%。請考慮 SMB (CIFS) 或 NFS 網路共用, 或要移轉之機器的固定式磁碟。也支援外 部裝置,例如 USB 磁碟機。

#### 移轉整部機器或排除部分磁碟?

如果有使用 iSCSI HBA 連接至機器的存放裝置,請將其排除在影像之外。您可以在移轉完成後, 使用 iSCSI Software Initiator 將此存放裝置新增至所產生的虛擬機器。

由光纖通道連接的存放裝置無法新增至 RHEV 虛擬機器。如果您需要在產生的虛擬機器上使用 該存放裝置,請將它包含在影像中。該存放裝置將會轉換為虛擬磁碟。否則,請將該存放裝置 排除在影像之外。

#### 建立影像的方法:熱或冷?

影像可以在作業系統下建立 (熱影像), 或在可開機媒體下建立 (冷影像) 。請考慮以下考量事 項。

伺服器重新開機**/**停機時間是否在接受範圍內?

在建立冷影像期間,要建立影像的機器將會離線,而且無法提供必要的服務。

所產生的機器上是否需要 **Acronis** 軟體?

熱影像需要在實體機器上安裝 Acronis 代理程式。該代理程式也會存在於移轉後的系統 中。如果您打算使用 Acronis Backup 為其進行備份,則已安裝該代理程式將會比較方便。 如果無法接受新增軟體至系統,則請使用冷影像。

■ 您是否需要依照排程進行移轉?

使用熱影像的移轉可以加以排程。這對於更新虛擬「待命」伺服器而言非常方便。冷移轉必 須以互動方式執行。

#### ■ 對移轉後的系統會缺少原始系統的最新變更,這點要不要緊?

開始建立熱影像後, Acronis Backup 會擷取實體機器的快照。然後, 它會壓縮快照資料並 將其儲存至您指定的位置。在此過程中,原始系統仍可能發生變更。那些變更將不會轉移 至移轉後的系統,因為變更的內容並不在快照中。如果您將實體機器報廢或歸還給出租人, 那些變更將會遺失。如果要避免資料遺失,請使用冷影像。

#### 部署方法:轉換或復原?

Acronis Backup 可以在影像建立後立即自動進行部署。這種方法稱為「轉換為虛擬機器」。所產 生的虛擬機器將會類似原始機器。如果您將部署設定為不同的作業(復原),您將可以變更機器 設定:新增/移除磁碟或調整其大小,以及設定虛擬機器的記憶體。

在復原期間調整磁碟大小是很合理的做法,因為新建立的磁碟一律都是原始格式。如果資料大 小遠小於磁碟大小,新建立的磁碟就會佔用大量不必要的空間。節省空間的替代方法就是復原 至先前建立且具有最佳磁碟大小的虛擬機器。

#### 讓 **Acronis** 建立虛擬機器或由您自己建立?

請考慮以下考量事項。

重新建立邏輯磁碟區或將其轉換為基本磁碟區?

由 Acronis 建立的機器一律包含基本磁碟區。如果影像中有邏輯磁碟區或 MD 裝置,它們 將會轉換為基本磁碟區。此原則同樣適用於 Windows 系統中使用的動態磁碟區。作業系 統仍然可以開機,因為 Acronis 會正確更新 GRUB 和標準 Windows 載入器。自訂開機載 入器可能需要手動重新啟用。

只有一種方式能夠重現原始的 LVM 結構, 那就是事先建立 RHEV 虛擬機器並使用可開機 媒體將其開機。接著, 您可以啟用 **[套用 RAID/LVM]** 選項後執行復原, 或手動建立 LVM 結構,然後在停用該選項的情況下執行復原。

沒有可在復原期間重新建立動態磁碟區的選項。如果您需要在產生的機器上使用動態磁碟 區,請使用可開機媒體的磁碟管理功能建立磁碟區群組。然後,在這些磁碟區上執行復 原。

#### 您是否已準備好為 **Universal Restore** 提供必要的驅動程式?

當 Acronis 自行建立虛擬機器並部署影像至其中時, 將會自動安裝必要的驅動程式, 因為 軟體知道該機器需要哪些驅動程式或模組。當您建立機器並使用可開機媒體將其開機時, Acronis 會將其視為實體機器。正因如此,您需要主動套用 Universal Restore 並指定必要 驅動程式的路徑。包含驅動程式之軟碟片的 ISO 可以在 RHEV ISO 網域中找到。其預設名 稱為 virtio\*.iso。

#### 4.1.4.2 移轉方法

根據上一節所說明的考量事項,我們建議下列移轉方法。請選擇最適合您需求的方法。

#### 冷影像建立 **+** 復原至新電腦

這是最簡單的方法。它適合大多數情況,而且不需要安裝軟體。它可讓您修改虛擬機器的基本 設定,包括磁碟大小。

逐步說明 (p. [44\)](#page-43-0)

#### 熱影像建立 **+** 轉換為虛擬機器

這是簡單的方法。除非已使用 Acronis 代理程式保護電腦,否則需要安裝軟體。您無法快速修 改虛擬機器設定。此方法在「待命伺服器」案例中建立備用虛擬機器並不時更新的情況下,非 常實用。此外,您也可以使用 Acronis Backup 輕鬆為其進行備份,因為虛擬機器包含 Acronis 代理程式。

逐步說明 (p. [47\)](#page-46-0)

#### 熱影像建立 **+** 復原至新電腦

這結合了前兩種方法。在移轉已使用 Acronis 代理程式保護的電腦時,這種方法非常有用。它 可讓您修改虛擬機器的基本設定,包括磁碟大小。

逐步說明可結合參閱前兩個方法的說明。

#### 復原至以可開機媒體開機的現有虛擬機器

這是最先進且彈性的方法。這是唯一可在所產生的虛擬機器上重現 LVM 或軟體 RAID 的方 法。使用此方法時,您可以使用實體機器復原時所有可用的功能,並建立任何您想要的磁碟區 配置。建立影像的方法可以是冷或熱。這不會影響到復原。

逐步說明 (p. [48\)](#page-47-0)

### <span id="page-43-0"></span>4.1.4.3 冷影像建立 + 復原至新電腦

<span id="page-43-1"></span>準備

#### 設定 **NFS** 匯出網域

1. 確認 NFS 匯出網域已附加至您要儲存虛擬機器的資料中心。

2. 為了讓 RHEV Manager 能將產生的虛擬機器匯入資料中心,虛擬機器檔案和 NFS 匯出目 錄必須具備相同的擁有者 (**vdsm:kvm**)。

這可藉由新增下列 NFS 匯出設定來達成:

- 將所有使用者對應至匿名帳戶。
- 將匿名帳戶的使用者 ID 設為 36 (vdsm)。
- 將匿名帳戶的群組 ID 設為 36 (kvm)。

完成這些設定後,由任何使用者寫入目錄的檔案,擁有者都會是 **vdsm:kvm**。移轉完成後, 您可以將 NFS 匯出設定還原為原始值。

範例: 在 Linux 中,NFS 匯出由 **/etc/exports** 設定檔案所控制。在此檔案中,對應到匯 出目錄的指令行,看起來大致如下:

/opt/export \*(rw,sync,all\_squash,anonuid=36,anongid=36)

其中 **/opt/export** 為匯出路徑;**all\_squash** 會將所有使用者 ID 和群組 ID 對應至匿 名帳戶;**anonuid** 和 **anongid** 會將匿名帳戶的使用者 ID 和群組 ID 明確設為指定的 值。

#### 取得可開機媒體

若您已經以試用模式安裝 Acronis Backup,請執行下列動作:

■ 從 Acronis 網站下載「移轉至 RHEV 媒體」的 ISO。使用第三方工具將 ISO 燒錄成 CD 或 DVD。

若您已經以完整模式安裝 Acronis Backup,請執行下列動作:

- 從 Acronis 網站下載「移轉至 RHEV 媒體」的 ISO 或一般的「可開機媒體」。使用第三方 工具將 ISO 燒錄成 CD 或 DVD。 或者
- 使用 Acronis Media Builder 建立一般可開機媒體。

#### 電腦開機

- 1. 使用可開機媒體啟動實體機器。
- 2. 在開機功能表中,按一下 **[Acronis Backup]** 或 **[**移轉至 **RHEV]** (視您擁有的媒體而定)。
- 3. 選擇性步驟:按一下 **[**設定網路**...]** 檢查網路設定,並視需要變更設定。只要從媒體將電腦 開機,系統就會使用這些設定。
- 4. 按一下 **[**在本機管理這部電腦**]**。
- 5. 在 [工具] 功能表上, 按一下 [變更磁碟區表示方式]。如果電腦的作業系統為 Linux, 請確 認媒體處於「Linux 樣式的磁碟區表示」模式。如果電腦的作業系統為 Windows,請確認媒 體處於「Windows 樣式的磁碟區表示」模式。

#### <span id="page-44-0"></span>影像建立

- 1. 按一下 **[**立即備份**]**。
- 2. 依預設,系統會選擇電腦上的所有磁碟來建立影像。如果您有需要排除的磁碟或磁碟區, 請在 **[**要備份的內容**]** 下,按一下 **[**要備份的項目**]**,並清除該磁碟或磁碟區旁的核取方 塊。如需更多關於內容排除的資訊,請參閱<移轉前的考量事項> (p. [42\)](#page-41-1)。

詳細說明。此外,您可以使用 **[**顯示排除**]** 控制項來排除檔案。請勿使用此控制項來排除 磁碟。此控制項僅適用於檔案層級。

- 3. 在 **[**備份目標位置**]** 下,按一下 **[**位置**]**。在開啟的視窗中:
	- a. 指定要儲存影像的位置。如需更多關於儲存位置的資訊,請參閱<移轉前的考量事項  $>$  (p. [42\)](#page-41-1).
	- b. 建議執行的選擇性步驟:在 **[**名稱**]** 方塊中,輸入影像名稱。您可以用建立影像的目標 電腦名稱來為影像命名。名稱結尾不得為數字。
	- c. 按一下 **[**確定**]**。
- 4. 選擇性步驟:在 **[**參數**]** 的 **[**備份選項**]** 中,您可以設定影像建立的其他參數,例如壓縮或 網路頻寬使用。
- 5. 按一下 **[**確定**]** 開始建立影像。 詳細說明。您會看到作業進度。
- 6. 作業完成後,在進度視窗中按一下 **[**關閉**]**。 詳細說明。 若要檢視作業記錄,請從功能表選擇 **[**導覽**]** > **[**記錄**]**。

#### 復原

- 1. 按一下 **[**復原**]**。
- 2. 在 **[**復原內容**]** 下,按一下 **[**選擇資料**]**。在開啟的視窗中:
	- a. 在 **[**資料路徑**]** 方塊中,輸入影像位置的路徑,然後按 **Enter**。如果看到提示,請指定 存取位置的使用者名稱和密碼。
	- b. 在 [存檔檢視] 索引標籤中,展開您在「建立影像」步驟中建立的存檔,然後選擇影像。 通常影像的名稱會是「備份 #1」之類的格式。
	- c. 選擇所有 MBR 和磁碟區的核取方塊。
	- d. 按一下 **[**確定**]**。
- 3. 在 **[**復原內容**]** 下,選擇 **[**復原至**]** 中的 **[**新的虛擬機器**]**。
- 4. 按一下 **[**瀏覽**]**,選擇 **[**將虛擬機器儲存為一組檔案**]**,然後在樹狀目錄中選擇 **[Red Hat Enterprise Virtualization]**。按一下 **[**確定**]** 以確認選擇。
- 5. 依序按一下 **[**存放區**]**、**[**瀏覽**]**,然後執行下列操作:
	- 如果媒體採用的是 Linux 樣式的磁碟區呈現模式, 請展開 **[NFS 磁碟機]** 節點, 然後選 擇 RHEV 匯出網域的路徑。或者,您可以手動輸入 NFS 路徑;例如: nfs://10.200.200.10/opt/export:/{EXPORT DOMAIN UUID}。
	- 如果媒體採用的是 Windows 樣式的磁碟區呈現模式,請展開 [網路資料夾] 節點, 接 著展開 [NFS] 工作群組, 然後選擇 RHEV 匯出網域的路徑。或者, 您可以手動輸入路 徑;例如:\\10.200.200.10\opt\export\{EXPORT DOMAIN UUID}。

按一下 **[**確定**]** 以確認選擇。

- 6. 按一下 **[**虛擬機器設定**]**。在開啟的視窗中:
	- a. 選擇性步驟:變更虛擬機器的磁碟編號和大小、記憶體、虛擬機器名稱及/或處理器的 數量。

詳細說明: 調整磁碟大小是很合理的做法,因為新建立的磁碟一律都是原始格式。如 果資料大小遠小於磁碟大小,新建立的磁碟就會佔用大量不必要的空間。另一方面, 請確定您設定的磁碟大小不會過低。磁碟必須具備足夠的可用空間,才能容納不斷累 積的資料,並讓作業系統正常運作。

- b. 按一下 **[**確定**]**。
- 7. 系統會自動選擇每個來源 MBR 和磁碟區的目的地磁碟。如有需要, 您可以變更目的地。
- 8. 選擇性步驟:在 **[**工作**]** 下的 **[**復原選項**]** 中,您可以設定復原的其他參數。
- 9. 按一下 **[**確定**]** 開始復原。

詳細說明:您會看到作業的詳細資料。

- 10. 按一下 **[**進度**]** 索引標籤可查看作業進度。
- 11. 作業完成後,在進度視窗中按一下 **[**關閉**]**。
- 12. 使用 RHEV Manager 將電腦匯入 (p. [50\)](#page-49-0)所需的資料中心。

#### <span id="page-45-0"></span>4.1.4.4 熱影像建立 + 轉換為虛擬機器

#### <span id="page-45-1"></span>安裝 Linux 用代理程式

本節說明如何在執行 Red Hat Enterprise Linux 的電腦上安裝 Acronis Backup Linux 用代理程式 和管理主控台。

#### 準備

安裝 Linux 用代理程式時,電腦上需要有下列 Linux 套件:**gcc**、**make** 及 **kernel-devel**。 Acronis Backup 安裝程式將會使用您的 Red Hat 訂購授權,自動下載與安裝這些套件。

在下列情況中,您需要手動安裝套件:

- 雷腦沒有有效的 Red Hat 訂購授權或網際網路連線。
- 安裝程式找不到對應於核心版本的 **kernel-devel** 和 **gcc** 版本。如果可用的 **kernel-devel** 比您的核心更新,您需要更新核心或手動安裝相符的 **kernel-devel** 版本。
- 必要的套件位於您的本機網路, 日您不希望花時間自動搜尋與下載。

若要手動安裝套件,請以 root 使用者身分執行下列命令:

#### rpm -ivh PACKAGE\_FILE1 PACKAGE\_FILE2 PACKAGE\_FILE3

請確認 **kernel-devel** 版本與核心版本相同。請確認 **gcc** 版本與用以編譯核心的版本相同。

## 在 **32** 位元作業系統中安裝

若要在 32 位元作業系統中安裝 Linux 用代理程式和管理主控台,請移至安裝檔案所在的目錄 並執行下列命令:

chmod 755 AcronisBackup\* ./AcronisBackupAdvancedAgentL\_11.7\_<地區設定>.i686 -a -l <授權金鑰> ./AcronisBackupAdvancedMConsoleL\_11.7\_<地區設定>.i686 -a

## 在 **64** 位元作業系統中安裝

若要在 64 位元作業系統中安裝 Linux 用代理程式和管理主控台,請移至安裝檔案所在的目錄 並執行下列命令:

chmod 755 AcronisBackup\* ./AcronisBackupAdvancedAgentL64\_11.7\_<地區設定>.x86\_64 -a -l <授權金鑰> ./AcronisBackupAdvancedMConsoleL64\_11.7\_<地區設定>.x86\_64 -a

# 安裝 Windows 用代理程式

下列程序說明如何在執行 Windows 的電腦上安裝 Acronis Backup Windows 用代理程式和 Acronis Backup Management Console。若要這麼做:

- 1. 以系統管理員身分登入,並執行 Acronis Backup Advanced 安裝程式。
- 2. 按一下 **[**安裝 **Acronis Backup]**。
- 3. 接受授權合約的條款,然後按 **[**下一步**]**。
- 4. 選擇 **[**備份此電腦的資料**]** 核取方塊,然後按 **[**下一步**]**。
- 5. 按一下 **[**我已購買授權或訂購授權**]**,然後按 **[**下一步**]**。
- 6. 輸入您的授權金鑰,或從文字檔匯入授權金鑰,然後按一下 **[**確定**]**。按 **[**下一步**]**。
- 7. 確定已選擇適當的授權,然後按 **[**下一步**]**。
- 8. 在下一個視窗中,保留預設設定:**[**我要稍後登錄元件**]**。按 **[**下一步**]**。
- 9. 指定該電腦是否參加 Acronis 客戶經驗計劃 (CEP)。按 **[**下一步**]**。
- 10. 按一下 **[**安裝**]** 開始安裝。
- 11. 安裝成功後,按一下 **[**完成**]** 以關閉精靈視窗。

#### <span id="page-46-0"></span>熱影像建立 + 轉換為虛擬機器

- 1. 依照<準備> (p. [44\)](#page-43-1) 一節中的說明,設定 NFS 匯出網域。
- 2. 按兩下桌面上的 **Acronis Backup** 圖示。 如果電腦是執行 Linux,則您必須以 root 使用者身分登入。如果您是以非 root 使用者身 分登入,請執行下列命令: sudo acronis\_console
- 3. 按一下 **[**管理此電腦**]**。
- 4. 按一下 **[**建立備份計劃**]**。
- 5. 依預設,系統會選擇電腦上的所有磁碟來建立影像。如果您有需要排除的磁碟,請在 **[**要 備份的內容**]** 下,按一下 **[**要備份的項目**]**,並清除磁碟旁的核取方塊。如需更多關於內容 排除的資訊, 請參閱<移轉前的考量事項> (p. [42\)](#page-41-1)。 詳細說明。此外,您可以使用 **[**顯示排除**]** 控制項來排除檔案。請勿使用此控制項來排除 磁碟。此控制項僅適用於檔案層級。
- 6. 在 **[**備份目標位置**]** 下,按一下 **[**位置**]**。在開啟的視窗中:
	- a. 指定要儲存影像的位置。如需更多關於儲存位置的資訊,請參閱<移轉前的考量事項  $>$  (p. [42\)](#page-41-1).
	- b. 建議執行的選擇性步驟:在 **[**名稱**]** 方塊中,輸入影像名稱。您可以用建立影像的目標 電腦名稱來為影像命名。
	- c. 按一下 **[**確定**]**。
- 7. 在 **[**備份配置**]** 中,選擇 **[**手動啟動**]**。
- 8. 依序按一下 **[**顯示備份類型**]**、**[**驗證**]**、**[**轉換為虛擬機器**]**。
- 9. 在 **[**轉換為虛擬機器**]** 中,選擇 **[**轉換**]**。
- 10. 依預設,目前的電腦會負責執行轉換作業。如果您選擇了網路共用作為影像位置,可以按 一下 **[**瀏覽**]** 並選擇另一部有代理程式的電腦。指定用來存取電腦的認證。
- 11. 按一下 **[VM** 類型**]**,選擇 **[**儲存成我選擇的 **VM** 類型檔案,並儲存至我指定的資料夾**]**, 然後在樹狀目錄中選擇 **[Red Hat Enterprise Virtualization]**。按一下 **[**確定**]** 以確認選擇。
- 12. 按一下 [儲存], 然後根據電腦的作業系統執行下列作業:
	- 如果電腦執行的是 RHEL, 請展開 [NFS 磁碟機] 節點, 然後選擇 RHEV 匯出網域的路 徑。或者,您可以手動輸入 NFS 路徑;例如:nfs://10.200.200.10/opt/export:/{EXPORT DOMAIN UUID}。
	- 如果電腦執行的是 Windows, 您可以選擇任何方便的儲存位置, 例如本機或網路資料 夾。

按一下 **[**確定**]** 以確認選擇。

- 13. 選擇性步驟:在 **[**計劃參數**]** 的 **[**備份選項**]** 中,您可以設定影像建立的其他參數,例如壓 縮或網路頻寬使用。
- 14. 按一下 **[**確定**]** 建立備份計劃。
- 15. 系統會為您開啟 **[**備份計劃與工作**]** 檢視,您可以在這裡看到剛剛建立的備份計劃。選擇 此計劃,然後按一下 **[**執行**]**。
- 16. 若電腦執行的是 Windows:作業完成後,使用作業系統工具或第三方軟體,將建立的虛擬 機器複製到 RHEV 匯出網域。
- <span id="page-47-0"></span>17. 使用 RHEV Manager 將電腦匯入 (p. [50\)](#page-49-0)所需的資料中心。

#### 4.1.4.5 復原至以可開機媒體開機的現有虛擬機器

#### 準備

- 1. 如果您想要移轉的機器沒有影像 (.tib 檔案),請以下列方式之一建立影像:
	- 執行冷影像建立 (p.44)程序中的「準備 (p.45)」及「影像製作 (p.44)」程序。
	- 執行熱影像建立 (p.47)程序中的步驟 1 到 5, 以及步驟 11 到 12。
- 2. 如果您沒有 Acronis Bootable Media ISO, 請下載 ISO 檔案, 或使用 Acronis Media Builder 建立 ISO 檔案。將 ISO 儲存在 RHEV ISO 區域上。
- 3. 準備要執行復原的目標 RHEV 虛擬機器。如果需要,請使用 Red Hat Enterprise Virtualization Manager 建立虛擬機器。
- 4. 如果來源機器有邏輯磁碟區,請決定您是否也要讓目標虛擬機器具備邏輯磁碟區。
	- 如果您要重現原始 LVM 結構, 請確定目標虛擬機器有足夠的磁碟空間, 至少要與原始 磁碟空間一樣大。如果您選擇 **[**套用 **RAID/LVM]** 選項,系統會自動建立磁碟區結構。

■ 如果您要取得不同的邏輯磁碟區結構, 則需手動建立。請確定機器的磁碟總大小, 大 於您要復原的資料量。磁碟必須具備足夠的可用空間,才能容納不斷累積的資料,並 讓作業系統正常運作。

#### 電腦開機

- 1. 使用 Acronis Bootable Media ISO 將目標電腦開機。
- 2. 在開機功能表中,按一下 **[Acronis Backup]**。
- 3. 選擇性步驟:按一下 **[**設定網路**...]** 檢查網路設定,並視需要變更設定。
- 4. 按一下 **[**在本機管理這部電腦**]**。

#### 選擇性步驟:建立邏輯磁碟區

如果您選擇手動建立邏輯磁碟區結構,請執行以下操作:

- 1. 在 **[**動作**]** 功能表上,按一下 **[**啟動殼層**]**。或者,按 CTRL+ALT+F2。
- 2. 使用 **lvm** 公用程式建立磁碟區結構。
- 3. 按 ALT+F1 返回圖形介面。

#### 選擇影像

- 1. 按一下 **[**復原**]**。
- 2. 在 **[**復原內容**]** 下,按一下 **[**選擇資料**]**。在開啟的視窗中:
	- a. 在 **[**資料路徑**]** 方塊中,輸入影像位置的路徑,然後按 **Enter**。如果看到提示,請指定 存取位置的使用者名稱和密碼。
	- b. 在 **[存檔檢視]** 標籤中, 展開內含影像的存檔, 然後選擇影像。通常影像的名稱會是 「備份 #1」之類的格式。
	- c. 在 **[**備份內容**]** 中,選擇 **[**磁碟區**]**。
	- d. 選擇所有磁碟區和 MBR 的核取方塊。
	- e. 按一下 **[**確定**]**。

#### 選擇性步驟:套用 **RAID/LVM**

如果您選擇要重現原始 LVM 結構,請按一下 **[**套用 **RAID/LVM]**,並確認出現在快顯視窗中的 預期結果。否則,請跳過此步驟。

#### 對應磁碟區

如果您手動建立了邏輯磁碟區結構、請指定要放置每個復原的磁碟區的目標位置。否則,軟體 會從自動將影像的磁碟區對應到目標電腦磁碟。系統一律會自動對應 MBR 和開機磁碟區。

若要對應 MBR 或磁碟區:

- a. 按一下旁邊的 [必要], 然後選擇想要的目的地。
- b. 如果您需要調整磁碟區大小,或變更其他磁碟區屬性,請按一下磁碟區旁的 **[**屬性**]**。 進行必要的變更,然後按一下 **[**確定**]**。

若要變更磁碟區的對應或大小,您需要清除後續磁碟區的對應。若要清除 MBR 或磁碟區的對 應,請按一下旁邊的 **[**清除**]**。若要一次清除所有 MBR 及磁碟區的對應,請按一下 **[**全部清 除**]**。

#### 設定 **Universal Restore**

1. 在 **[Linux** 用 **Universal Restore]**/**[Windows** 用 **Universal Restore]** 下,選擇 **[**使用**]**。

詳細說明。 此步驟是必要的,因為 Acronis Backup 將使用可開機媒體開機的機器視為實 體機器。Universal Restore 可確保作業系統能在新硬體上啟動。

- 2. 如果要復原的系統為 Windows,請為其提供 RHEV 驅動程式:
	- a. 在 RHEV Manager 中, 用滑鼠右鍵按一下要復原的目標虛擬機器, 選擇 [變更 CD], 然 後選擇內含驅動程式的軟碟片 ISO。您可以在 RHEV ISO 區域中找到此 ISO。其預設名 稱為 virtio\*.iso。
	- b. 在機器上,於 **[**驅動程式自動搜尋**]** 下,按一下 **[**新增資料夾**]**、展開 **[**本機資料夾**]** 節 點,選擇 CD 光碟機,然後按一下 **[**確定**]**。

#### 開始復原

按一下 **[**確定**]** 開始復原。

#### <span id="page-49-0"></span>4.1.4.6 將虛擬機器匯入資料中心

若要從匯出網域將機器匯入已附加匯出網域的資料中心:

- 1. 前往 Red Hat Enterprise Virtualization Manager Web 主控台。
- 2. 在上排的索引標籤中,按一下 **[Storage]** (存放區)。
- 3. 選擇已新增該機器的匯出網域。
- 4. 在下排的索引標籤中,按一下 **[VM Import]** (VM 匯入)。
- 5. 選擇所需的虛擬機器,然後按一下 **[Import]** (匯入)。
- 6. 選擇資料中心的 **[Destination Cluster]** (目的地叢集) 和 **[Destination Storage]** (目的地存放 區)。
- 7. 按一下 **[OK]** (確定) 開始匯入。